Dell Lifecycle Controller 2 Release 1.1 User's Guide

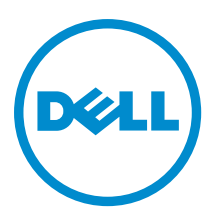

# <span id="page-1-0"></span>Notes, Cautions, and Warnings

NOTE: A NOTE indicates important information that helps you make better use of your computer. W

CAUTION: A CAUTION indicates either potential damage to hardware or loss of data and tells you how to avoid the problem.

WARNING: A WARNING indicates a potential for property damage, personal injury, or death. ∧

#### **©** 2012 Dell Inc.

Trademarks used in this text: Dell™, the Dell logo, Dell Boomi™, Dell Precision™ , OptiPlex™, Latitude™, PowerEdge™, PowerVault™, PowerConnect™, OpenManage™, EqualLogic™, Compellent™, KACE™, FlexAddress™, Force10™ and Vostro™ are trademarks of Dell Inc. Intel®, Pentium®, Xeon®, Core® and Celeron® are registered trademarks of Intel Corporation in the U.S. and other countries. AMD® is a registered trademark and AMD Opteron™, AMD Phenom™ and AMD Sempron™ are trademarks of Advanced Micro Devices, Inc. Microsoft®, Windows®, Windows Server®, Internet Explorer®, MS-DOS®, Windows Vista® and Active Directory® are either trademarks or registered trademarks of Microsoft Corporation in the United States and/or other countries. Red Hat® and Red Hat® Enterprise Linux® are registered trademarks of Red Hat, Inc. in the United States and/or other countries. Novell® and SUSE® are registered trademarks of Novell Inc. in the United States and other countries. Oracle® is a registered trademark of Oracle Corporation and/or its affiliates. Citrix®, Xen®, XenServer® and XenMotion® are either registered trademarks or trademarks of Citrix Systems, Inc. in the United States and/or other countries. VMware®, Virtual SMP®, vMotion®, vCenter® and vSphere® are registered trademarks or trademarks of VMware, Inc. in the United States or other countries. IBM® is a registered trademark of International Business Machines Corporation.

12 - 2012

Rev. A00

# **Contents**

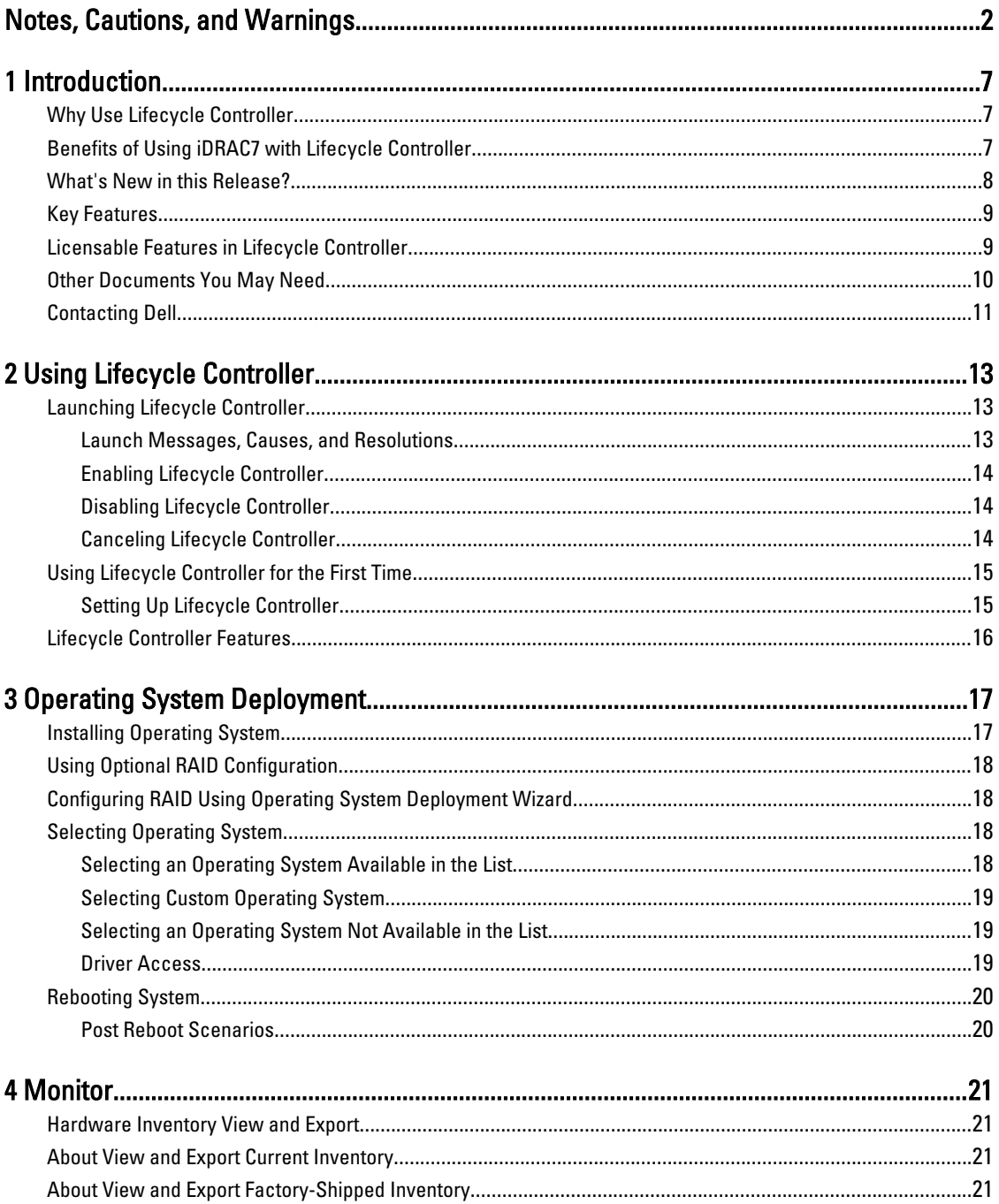

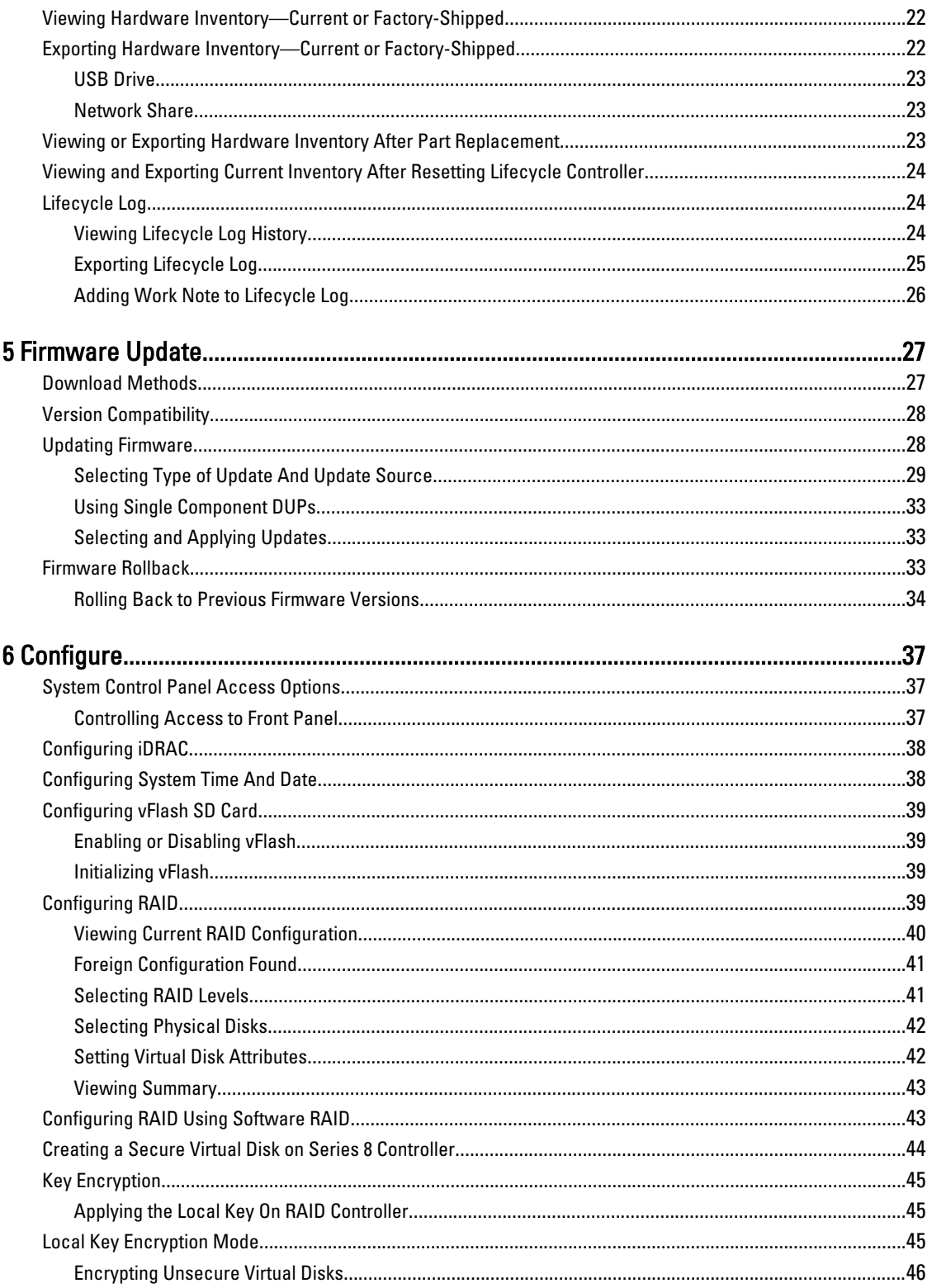

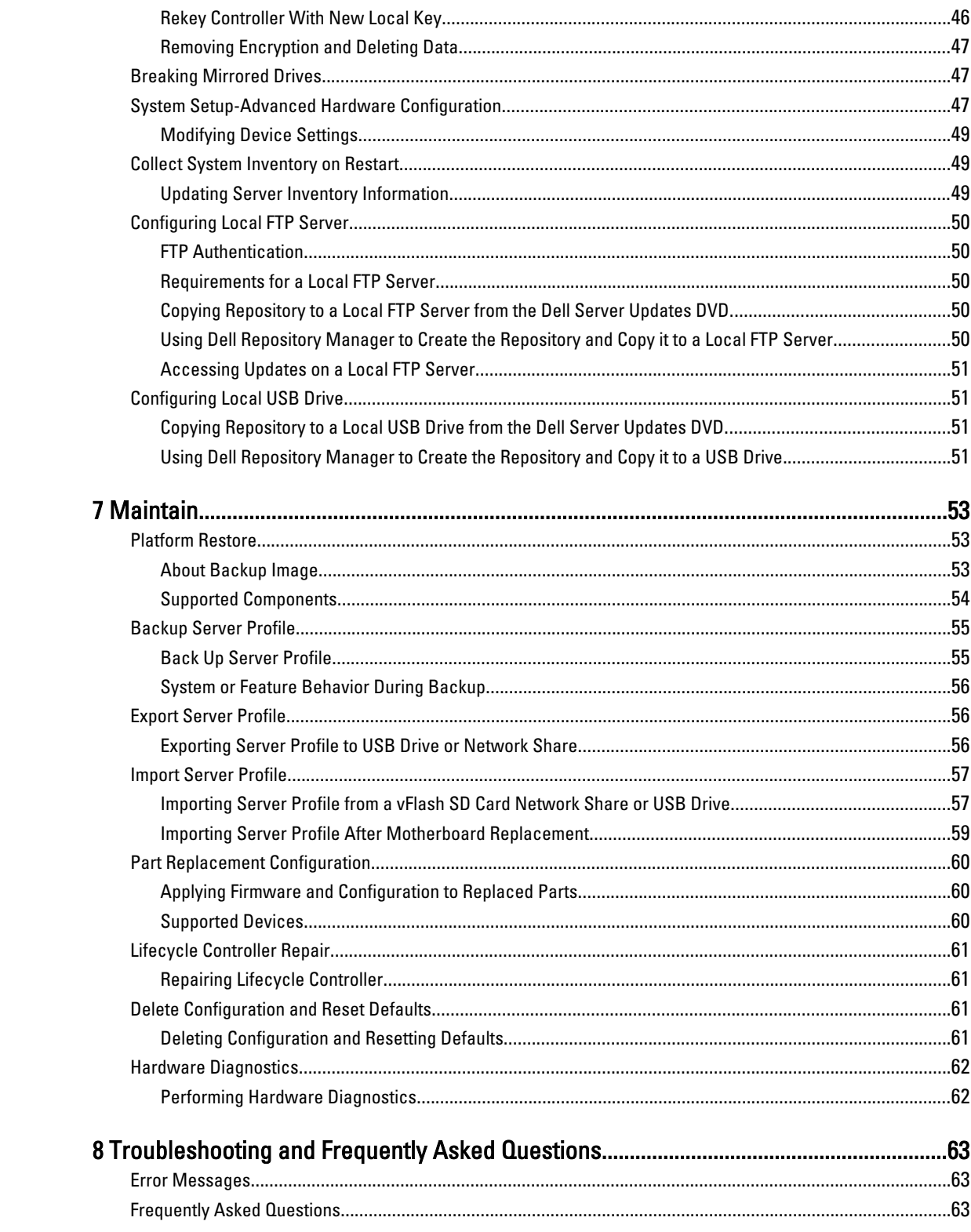

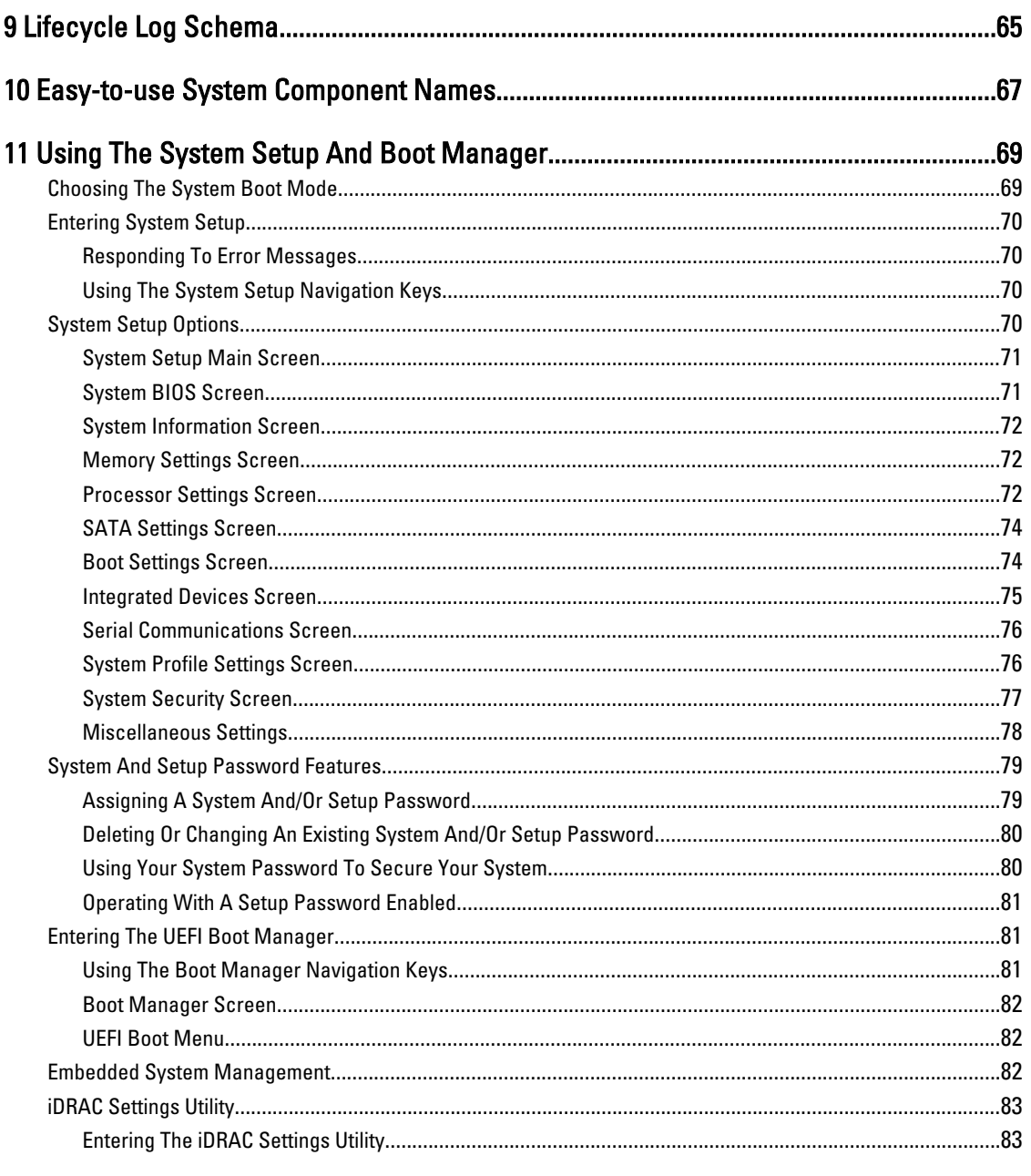

# <span id="page-6-0"></span>Introduction

The Dell Lifecycle Controller provides advanced embedded systems management to perform systems management tasks such as deploy, configure, update, maintain, and diagnose through a graphical user interface. It is delivered as part of iDRAC7 out-of-band solution and embedded Unified Extensible Firmware Interface (UEFI) applications in the latest Dell servers. The iDRAC7 works with the UEFI firmware to access and manage every aspect of the hardware, including component and subsystem management that is beyond the traditional Baseboard Management Controller (BMC) capabilities.

Ø

NOTE: The UEFI environment provides the local console interface and the infrastructure for locally-managed system components.

The Lifecycle Controller has the following components:

- GUI-based Lifecycle Controller:
	- Is an embedded configuration utility that reside on an embedded flash memory card.
	- Is similar to the BIOS utility that is started during the boot sequence, and can function in a preoperating system environment.
	- Enable systems and storage management tasks from an embedded environment throughout the system's life cycle.
- Remote Services (WS-Management) simplifies end-to-end server lifecycle management using the one-to-many method. It interfaces for remote deployment integrated with Dell OpenManage Essentials and partner consoles. For more information, see Dell Lifecycle Controller Remote Services User's Guide.

# Why Use Lifecycle Controller

Systems management is typically a key part of an administrator's role. Being able to install an operating system, updating firmware for function and policies requirements, configuring devices and getting the most out of an IT network are integral aspects of this role. Prior to the release of Lifecycle Controller, an administrator had to use tools such as Dell OpenManage Server Administrator (DSA), Dell Systems Build Update Utility (SBUU), and Dell Deployment Toolkit (DTK) shipped on multiple CDs or DVD. Maintaining and using the multiple disks in their many versions was timeconsuming for the administrator.

To resolve these problems, Dell provides the Lifecycle Controller, a flash chip embedded on the system with the Lifecycle Controller application. The Lifecycle Controller allows the IT administrator to do away with media altogether, allowing operating system deployment with locally-embedded driver repositories, firmware updates, hardware configuration, and platform-specific diagnostic routines. As Lifecycle Controller is available even when the operating system is not functional or even installed, it allows added flexibility in provisioning the system and customizing to suit your requirements. As the tool is integrated and embedded, formatting or reinstalling the operating system does not remove the tool, thus saving significant time and money.

# Benefits of Using iDRAC7 with Lifecycle Controller

The benefits include:

• Increased Availability — Early notification of potential or actual failures that help prevent a server failure or reduce recovery time after failure.

1

- <span id="page-7-0"></span>• Improved Productivity and Lower Total Cost of Ownership (TCO) — Extending the reach of administrators to larger numbers of distant servers can make IT staff more productive while driving down operational costs such as travel.
- Secure Environment By providing secure access to remote servers, administrators can perform critical management functions, while maintaining server and network security.
- Enhanced Embedded Management through Lifecycle Controller Lifecycle Controller provides deployment and simplified serviceability through Lifecycle Controller GUI for local deployment and Remote Services (WS-Management) interfaces for remote deployment integrated with Dell OpenManage Essentials and partner consoles.

For more information on iDRAC7, see Integrated Dell Remote Access Controller User's Guide available at dell.com/support/manuals.

### What's New in this Release?

The highlights of this release of Lifecycle Controller are:

- Added support for the following operating systems:
	- Red Hat Enterprise Linux 6.3
	- VMware vSphere 5.1
	- XenServer 6.1
- Added Firmware Update support for Backplanes, Enclosures (MD 1200 and MD 1220), CPLD, and Fibre Channel (FC) cards.
- Added support for following FC cards:
	- QLogic QLE2660 Single Port FC16 HBA
	- QLogic QLE2660 Single Port FC16 HBA (LP)
	- QLogic QLE2662 Dual Port FC16 HBA
	- QLogic QLE2662 Dual Port FC16 HBA (LP)
	- QLogic QME2662 Dual Port FC16 HBA Mezzanine
	- QLogic QLE2560 FC8 Single Channel HBA
	- QLogic QLE2562 FC8 Dual Channel HBA
	- QLogic FC8 Embedded Mezz Card QME2572
	- Emulex LPe16000 Single Port FC16 HBA
	- Emulex LPe16000 Single Port FC16 HBA (LP)
	- Emulex LPe16002 Dual Port FC16 HBA
	- Emulex LPe16002 Dual Port FC16 HBA (LP)
	- Emulex LPm16002 Dual Port FC16 HBA Mezzanine
- Part Replacement feature is available with iDRAC7 Express license.
- Added support for 64-bit DUP-based single component update. However, do not use the 64–bit DUP if you are using Lifecycle Controller 2 Release 1.0.8.
- Added clear and precise event messages that are displayed with the message ID, message, and recommended action. For detailed information about these messages, see Event Message Reference Guide on dell.com/ support/manuals.
- Synchronized mouse cursor while using Lifecycle Controller through iDRAC Virtual Console. Must have BIOS version 1.3.x or later.
- Removed task validation post reboot after a firmware update operation. This has reduced the time taken to complete firmware update.

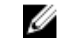

NOTE: While performing firmware update, if CSIOR is disabled, after completing the update on all the components, Lifecycle Controller performs a single validation task.

- <span id="page-8-0"></span>• Reduced number of reboots, if multiple components are selected:
	- During firmware update, the system reboots depending on the components selected.
	- During firmware rollback, the system reboots only while rolling back iDRAC and Power Supply firmware.

**NOTE:** For more information, see **Supported Components** table.

- Improved user interface navigation.
- Improved keyboard navigation, including support for the <F1> key to open online help.
- Added progress bar animation that is displayed while an operation is in progress.
- iDRAC License information displayed on the About page.

### Key Features

The key features of Lifecycle Controller are:

- Provisioning Entire preoperating system configuration from a unified interface.
- Deploying Simplified operating system installation with embedded drivers on the Lifecycle Controller.
- Download drivers for operating system installation from one of the following sources:
	- Dell FTP website at ftp.dell.com
	- USB mass storage device
	- Dell Lifecycle Controller OS Driver Packs DVD for Windows
	- Network share
- Patching or Updating Operating system agnostic, and reduced maintenance downtime with direct access to updates from ftp.dell.com. It simplifies firmware updates by maintaining a working version for rollback.
- Servicing Continuous availability of diagnostics without depending on a hard disk drive. Ability to flash firmware automatically, while replacing field-replaceable components such as a Dell PowerEdge storage controller, NIC, and power supply unit.
- Reset the system to factory default Deletes the current iDRAC settings and resets iDRAC to factory default settings. It also deletes lifecycle logs, factory-shipped inventory, driver packs, and diagnostics information on the managed node.
- Security Supports local key encryption.
- Restoring Platform Backup the server profile (including RAID configuration) and restore the server to a previously-known state.
- Lifecycle logs for troubleshooting
- Hardware inventory Provides information about both the current and factory system configuration.

# Licensable Features in Lifecycle Controller

Lifecycle Controller features are available based on the type of license (Basic Management, iDRAC7 Express, iDRAC7 Express for Blades, or iDRAC7 Enterprise) that you purchase. Only licensed features are available in the Lifecycle Controller Web interface. For more information on managing the licenses, see *iDRAC7 User's Guide*. The following table lists the Lifecycle Controller features available based on the license purchased.

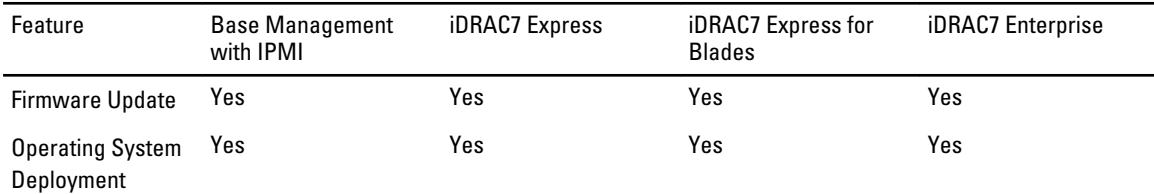

<span id="page-9-0"></span>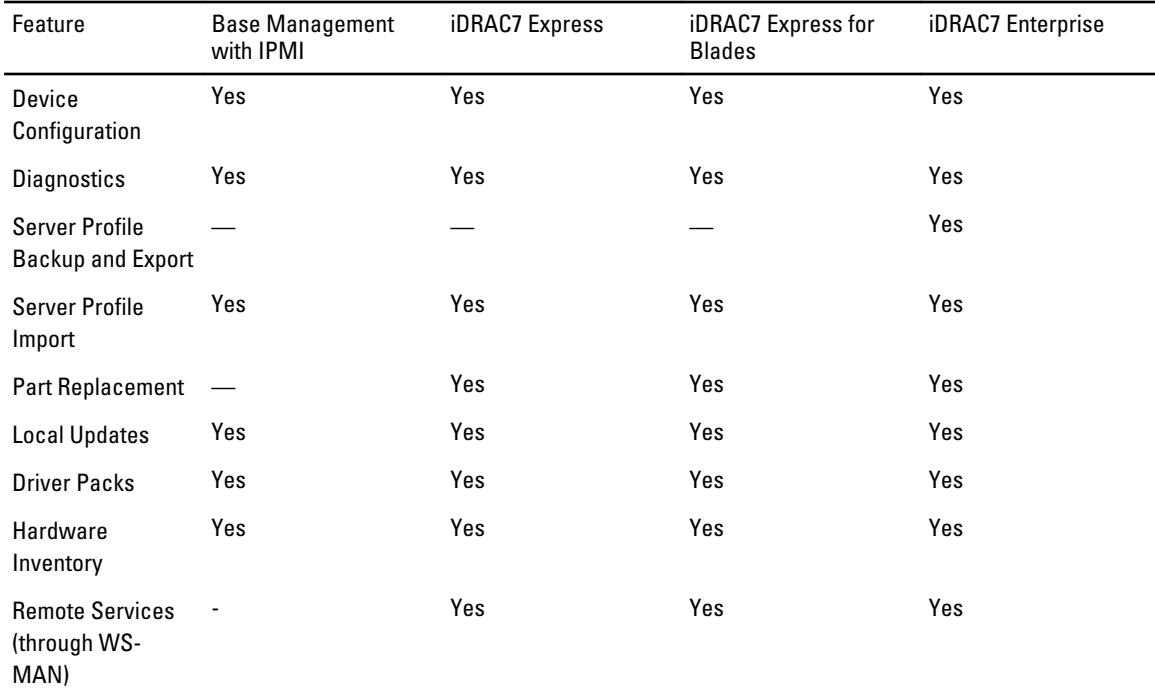

### Other Documents You May Need

In addition to this guide, you can access the following guides available at **dell.com/support/manuals**. On this page, select Choose from a list of all Dell products and click Continue, go to Software, Monitors, Electronics & Peripherals  $\rightarrow$ Software → Enterprise System Management, and click to access the documentation for the required product.

- The Lifecycle Controller Online Help provides detailed information about the fields available on the GUI and the descriptions for the same.
- The Lifecycle Controller Readme is available from within the product. A Web version is also given to provide last-minute updates to the system or documentation or advanced technical reference material intended for experienced users or technicians.
- The Dell Lifecycle Controller-Remote Services Quick Start Guide provides information about using Remote Services.
- The Systems Management Overview Guide provides brief information about the various software available to perform systems management tasks.
- The *iDRAC7 Overview and Feature Guide* provides information about iDRAC7, its licensable features, and license upgrade options.
- The Integrated Dell Remote Access Controller 7 (iDRAC7) User's Guide provides information about configuring and using an iDRAC7 for rack, tower, and blade servers to remotely manage and monitor your system and its shared resources through a network.
- The Dell Repository Manager User Guide provides information about creating customized bundles and repositories comprised of Dell Update Packages (DUPs), for systems running supported Microsoft Windows operating systems.
- The Lifecycle Controller Supported Dell Systems and Operating Systems section in the Dell Systems Software Support Matrix provides the list of Dell systems and operating systems that you can deploy on the target systems.
- The PERC H710, H710P, and H810 Technical Guidebook for specification and configuration-related information about the PERC H710, H710P, and H810 controllers.
- The *Glossary* provides information about the terms used in this document.

<span id="page-10-0"></span>• The *Dell OpenManage Server Update Utility User's Guide* provides information about using the DVD–based application for identifying and applying updates to the system.

The following system documents are available to provide more information:

- The safety instructions that came with your system provide important safety and regulatory information. For additional regulatory information, see the Regulatory Compliance home page at dell.com/ regulatory\_compliance. Warranty information may be included within this document or as a separate document.
- The *Rack Installation Instructions* included with your rack solution describe how to install your system into a rack.
- The Getting Started Guide provides an overview of system features, setting up your system, and technical specifications.
- The Owner's Manual provides information about system features and describes how to troubleshoot the system and install or replace system components.
- Lifecycle Controller Web Services Interface Guide–Windows and Linux

### Contacting Dell

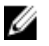

NOTE: If you do not have an active Internet connection, you can find contact information on your purchase invoice, packing slip, bill, or Dell product catalog.

Dell provides several online and telephone-based support and service options. Availability varies by country and product, and some services may not be available in your area. To contact Dell for sales, technical support, or customer service issues:

- 1. Visit www.dell.com/support.
- 2. Select your support category.
- 3. Verify your country or region in the Choose a Country/Region drop-down menu at the top of page.
- 4. Select the appropriate service or support link based on your need.

# <span id="page-12-0"></span>Using Lifecycle Controller

This section provides information about launching Lifecycle Controller, enabling or disabling it, and launching it for the first time. Before using Lifecycle Controller, make sure that the network and iDRAC7 are configured. For more information, see iDRAC7 User's Guide.

# Launching Lifecycle Controller

To launch Lifecycle Controller during the system boot, press the<F10> key within 10 seconds after the manufacturer's or service provider's logo is displayed. When Lifecycle Controller is launched for the first time, it displays Settings wizard that allows you to configure the preferred language and network settings.

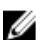

NOTE: If the system does not enter Lifecycle Controller, see Launch Messages Causes and Resolutions.

#### Related Links

[Setting Up Lifecycle Controller](#page-14-0)

### Launch Messages, Causes, and Resolutions

The table lists the messages that appear during system startup, and their appropriate cause and resolution.

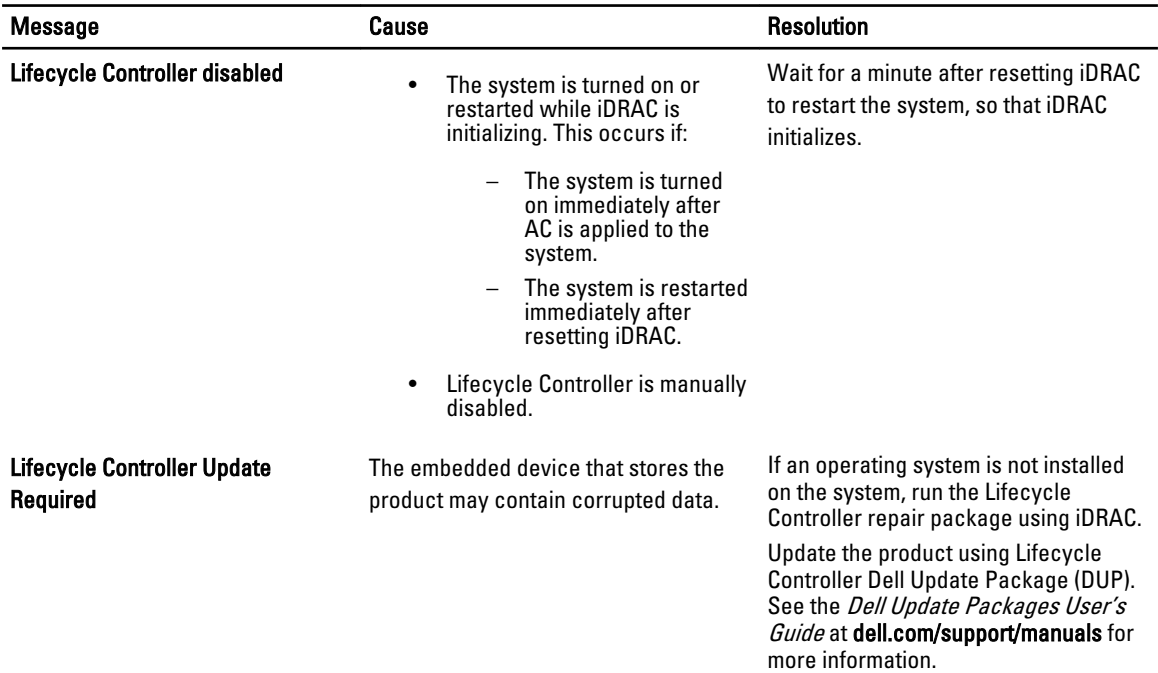

<span id="page-13-0"></span>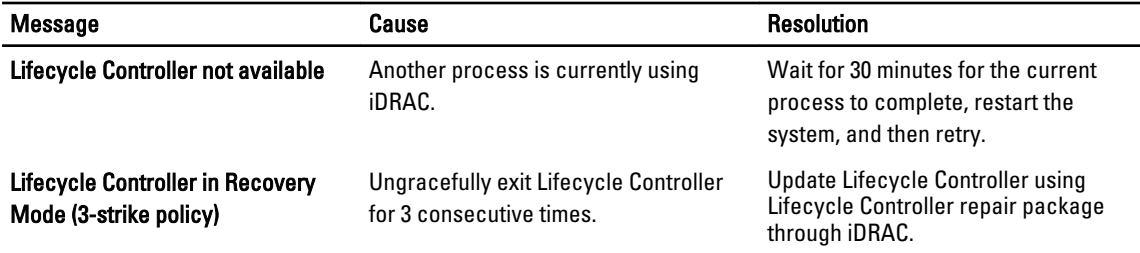

### Related Links

Disabling Lifecycle Controller [Repairing Lifecycle Controller](#page-60-0)

### Enabling Lifecycle Controller

To boot into Lifecycle Controller during startup:

- 1. Press the<F2> key within five seconds after system start-up.
	- The System Setup Main Menu page is displayed.
- 2. Click iDRAC Settings.

The **iDRAC Settings** page is displayed.

- 3. Click Lifecycle Controller.
- 4. Select Enabled.
- 5. Go back to the System Setup Main Menu page and click Finish to save the settings.
- **6.** Click Yes to reboot the system.

### Disabling Lifecycle Controller

To prevent the system from entering Lifecycle Controller during startup:

- 1. Press the<F2> key within five seconds after system start-up. The System Setup Main Menu page is displayed.
- 2. Click iDRAC Settings. The **iDRAC Settings** page is displayed.
- 3. Click Lifecycle Controller.
- 4. Under Lifecycle Controller, select Disabled.
- 5. Go back to the System Setup Main Menu page and click Finish to save the settings.
- **6.** Click Yes to reboot the system.

### Canceling Lifecycle Controller

If Lifecycle Controller causes the system to reboot twice, cancel the Lifecycle Controller actions. However, if Lifecycle Controller causes the system to reboot the third time, the message LC Update required is displayed, and you must use Lifecycle Controller repair package to recover Lifecycle Controller.

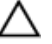

CAUTION: This action cancels all tasks Lifecycle Controller is in, in the process of executing. We recommended you to cancel the Lifecycle Controller actions only when absolutely necessary.

1. Press the <F2> key within five seconds after system start-up.

The System Setup Main Menu page is displayed.

- <span id="page-14-0"></span>2. In the System Setup Main Menu page, click iDRAC Settings. The **iDRAC Settings** page is displayed.
- 3. Click Lifecycle Controller.
- 4. Under Cancel Lifecycle Controller Actions, select Yes.
- 5. Go back to the System Setup Main Menu page and click Finish to save the settings.
- **6.** Click Yes to reboot the system.

# Using Lifecycle Controller for the First Time

After you launch Lifecycle Controller for the first time, by default the Settings  $\rightarrow$  Language and Keyboard page is launched. However, the Home page is launched after subsequent launches.

1. By default, the Language and Keyboard Layout are English and United States. To change language and keyboard layout, select the Language and Keyboard Layout, and click Next.

The Network Settings page is displayed.

- 2. Configure the network settings, and click Finish.
- 3. It is recommended that you run the Firmware Update wizard, and apply the required updates.

#### Related Links

Setting Up Lifecycle Controller [Updating Firmware](#page-27-0)

### Setting Up Lifecycle Controller

Use Settings wizard to specify the language, keyboard layout, and network settings for Lifecycle Controller only. This does not change the system or other application settings.

### Specifying Language and Keyboard Type

- 1. In the left pane, click Settings.
- 2. In the right pane, click Language and Keyboard. Use the up-arrow and down-arrow keys to select the options.
	- $-$  From the Language drop-down list, select the language.
	- $-$  From the Keyboard Type drop-down list, select the keyboard type.
- **3.** Click Finish to save the new settings.

### Configuring Network Settings for a NIC

- 1. In the left pane, click Settings.
- 2. In the right pane, click Network Settings.
- **3.** From the **NIC Card** drop-down list, select the NIC card that you want to configure.
- 4. From the IP Address Source drop-down list, select one of the following options:

**NOTE:** The IP Address Source function supports only IPv4.

- No Configuration Does not configure the NIC.
- DHCP Obtains an IP address from a DHCP server.
- Static IP Uses a static IP address. Specify these IP address properties: IP Address, Subnet Mask, Default Gateway, DNS Address. If you do not have this information, contact your network administrator.

<span id="page-15-0"></span>**5.** Click Finish to save the settings.

**NOTE:** If Lifecycle Controller Settings are not configured correctly, an error message is displayed.

If DHCP is enabled, DHCP IP address is displayed on the Network Settings page.

### Accessing Help

Each Lifecycle Controller screen has a help associated with it. Press the <F1> key or click Help (in the upper-right corner) to view the help information about the options on a page.

#### Viewing Readme

Click About  $\rightarrow$  View Readme to display the *Readme*.

### Lifecycle Controller Features

This section provides a brief description about the Lifecycle Controller features and helps you become familiar with the wizards to use Lifecycle Controller most effectively. Each feature is a wizard in Lifecycle Controller, which supports the following features:

- **Home** Navigate back to the **Home** page.
- Lifecycle Log View and export lifecycle log, and add a work note to lifecycle log.
- Firmware Update Apply updates or perform firmware rollback for the system components.
- Hardware Configuration Configure system devices, view, and export hardware inventory of a system.
- OS Deployment Install an operating system.
- Platform Restore Backup, export, and restore system profile.
- Hardware Diagnostics Perform diagnostics to validate the memory, I/O devices, CPU, physical disks, and other peripherals.
- Settings Specify the language, keyboard layout, and network settings while using Lifecycle Controller.
- System Setup Configure settings for devices or components such as iDRAC, BIOS, and NIC.

#### Related Links

[Lifecycle Log](#page-23-0) [Firmware Update](#page-26-0) [Firmware Rollback](#page-32-0) [Hardware Inventory View and Export](#page-20-0) **[Configure](#page-36-0)** [Operating System Deployment](#page-16-0) [Platform Restore](#page-52-0) **[Hardware Diagnostics](#page-61-0)** [Setting Up Lifecycle Controller](#page-14-0) [Using The System Setup And Boot Manager](#page-68-0) [Delete Configuration and Reset Defaults](#page-60-0)

# <span id="page-16-0"></span>Operating System Deployment

Using the operating system deployment wizard, you can deploy various custom and standard operating systems on the managed system and configure RAID during installation.

### Related Links

Installing Operating System

# Installing Operating System

Before installing an operating system, make sure that the following prerequisites are met:

- Optical DVD drive is connected.
- Software RAID or PERC controller is installed with the latest firmware, and at least one hard disk drive is available for creating the virtual disk. For more information about the supported controllers and related firmware, see operating system documentation.
- Hard disk drive is connected.
- Virtual media is connected. For more information, see iDRAC User's Guide.

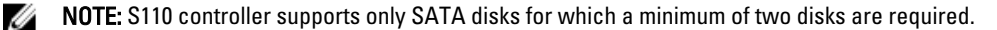

NOTE: You can install the operating system on a non-RAID disk, which is connected to a PERC H310 controller.

To install the operating system:

Ø

- 1. To launch Lifecycle Controller, turn on the system, and then press the <F10> key within 10 seconds after the Dell logo appears.
- 2. In the left pane, click OS Deployment.
- 3. In the right pane, click Deploy OS and select one of the following:
	- Configure RAID First (optional) and click Next, if the system has a RAID controller.
	- Go directly to OS Deployment and click Next to bypass the RAID configuration.
- 4. Select the operating system from the list, insert the operating system media, and then complete the remaining tasks.

NOTE: If you select an operating system that supports UEFI boot mode, BIOS or UEFI options are provided for selecting the boot mode.

#### 5. Restart the system.

The operating system is automatically installed on the selected virtual drive.

#### Related Links

**[Selecting Operating System](#page-17-0)** [Rebooting System](#page-19-0) [Using Optional RAID Configuration](#page-17-0)

# <span id="page-17-0"></span>Using Optional RAID Configuration

When you install an operating system, you can do one of the following:

- Deploy the operating system without configuring RAID
- Configure the disks using the optional RAID configuration wizard and deploy the operating system.

Alternatively, you can configure RAID through the RAID configuration page from the Hardware Configuration Tab  $\rightarrow$ Configuration Wizards  $\rightarrow$  RAID Configuration .

# Configuring RAID Using Operating System Deployment Wizard

To configure RAID using OS Deployment wizard:

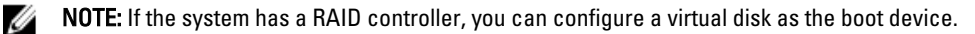

- 1. In the left pane of the Home page, click OS Deployment.
- 2. Select Configure RAID First.

The RAID Configuration wizard is launched. It displays all the storage controllers available for configuration.

- 3. Select a storage controller. The RAID Configuration options are displayed.
- 4. Complete RAID settings and click Finish.

The RAID configuration is applied on the disks, and OS Deployment wizard navigates to the Select an Operating System page.

# Selecting Operating System

You can select an operating system based on its availability and user preference. Perform any one of the following actions:

- Selecting an Operating System Available in the List
- [Selecting Custom Operating System](#page-18-0)
- [Selecting an Operating System Not Available in the List](#page-18-0)

### Selecting an Operating System Available in the List

To install an operating system that is available in the list:

- 1. From the list, select the required operating system, and then click Next. The drivers are extracted to the OEMDRV directory, and Lifecycle Controller prompts you to insert the operating system installation media.
- 2. Lifecycle Controller displays two installation modes UEFI or BIOS. Select one of the options and click Next. If the selected operating system does not support the UEFI mode, the UEFI option is grayed-out. However, if the operating system that is being installed has partial support for UEFI–based installation, it may fail and you may not be able to boot into the operating system. Make sure to see the operating system documentation before installing the operating system in UEFI mode. Else, set the boot mode to BIOS and install the operating system.
- 3. Insert the standard operating system installation media when prompted, and then click Next. Lifecycle Controller validates the media.

<span id="page-18-0"></span>4. If the standard operating system installation media is validated, continue the installation. Else, insert the correct media and click Next.

The Reboot the System page is displayed.

### Selecting Custom Operating System

To install a custom operating system:

system installation media.

- 1. From the list, select the required custom operating system and click Next. The drivers are extracted into the OEMDRV directory and Lifecycle Controller prompts you to insert the operating
- 2. Insert the custom operating system media with all the operating system components that are specific to your requirements, and click Next.
- 3. If the validation check fails, the following message appears: The selected media doesn't match the standard media certification of the OS <name of the selected operating system>
- 4. Click Yes to continue, else No to insert a different media and retry. The Reboot System page is displayed.

### Selecting an Operating System Not Available in the List

To install an operating system that is not available in the list:

- 1. Select the option Any Other Operating System, and then click Next. No drivers are extracted. Therefore, prepare the drivers for the required operating system.
- 2. Insert the operating system installation media with all the operating system components that are specific to your requirements and click Next.

**NOTE:** Lifecycle Controller does not validate the media.

The Reboot the System page is displayed

#### Related Links

[Rebooting System](#page-19-0) Driver Access

### Driver Access

Lifecycle Controller provides a local repository for drivers that are required for installing the operating system. Based on the operating system being installed, the OS Deployment wizard extracts these drivers and copies them to a temporary directory on the managed system. These files are deleted after an 18-hour period or when you press the <F10> key to either cancel operating system installation or reenter Lifecycle Controller after restarting the system.

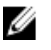

NOTE: Although, Lifecycle Controller has embedded drivers that are factory-installed, there are latest drivers available. Before installing the operating system, run Firmware Update to make sure that the latest drivers are available.

# <span id="page-19-0"></span>Rebooting System

Click Finish to reboot the system and continue with the operating system installation. The system boots to the operating system installation media.

### Post Reboot Scenarios

The following table lists the post reboot scenarios, its user actions, and impact.

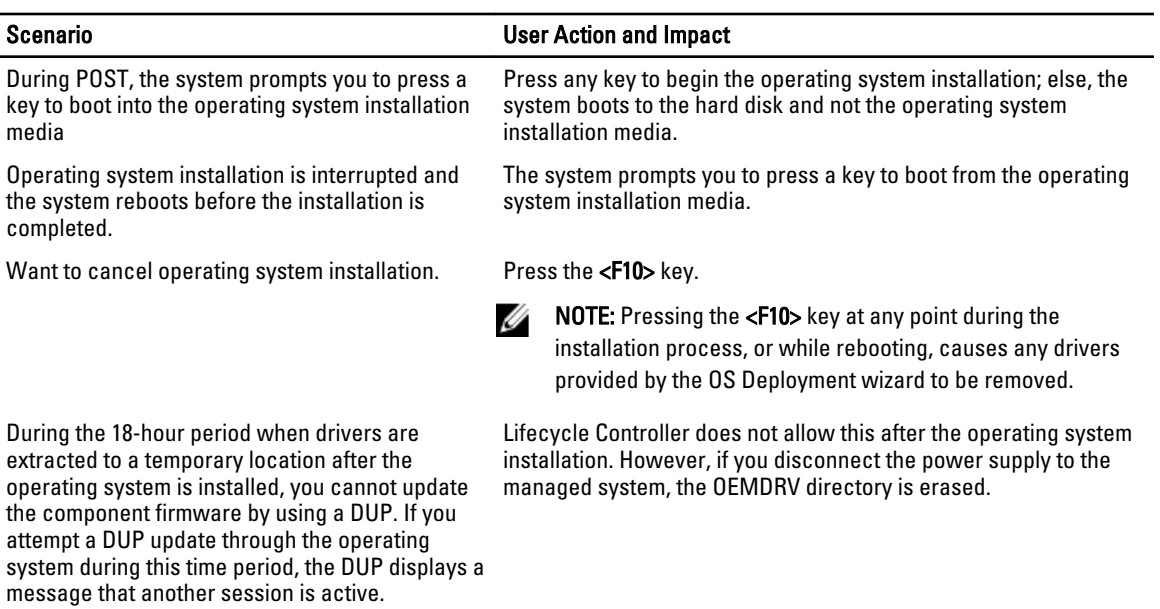

# <span id="page-20-0"></span>**Monitor**

Using Lifecycle Controller, you can monitor the hardware inventory and events in the system throughout its lifecycle.

# Hardware Inventory View and Export

Lifecycle Controller provides the following wizards to manage the system inventory:

- View Current Inventory
- Export Current Inventory
- View Factory Shipped Inventory
- Export Factory Shipped Inventory
- Collect System Inventory on Restart

# About View and Export Current Inventory

You can view the hardware information about the currently-installed hardware components that are internal to the system chassis and the configuration for each component. The table lists all the currently-installed hardware components (for example, fans, PCI devices, NICs, DIMMs, PSU, and so on), and their properties and values. You can export this information in an XML format into a USB drive or network share. The XML file is saved in this format -

### HardwareInventory\_<servicetag>\_<timestamp>.xml.

For more information about the easy-to-use names of the hardware components, see [Easy-to-use System Component](#page-66-0) [Names](#page-66-0).

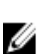

NOTE: Incorrect inventory data is displayed or exported after performing Delete Configuration and Reset Defaults. For viewing the correct inventory data, see [Viewing and Exporting Current Inventory After Resetting Lifecycle](#page-23-0) [Controller.](#page-23-0)

#### Related Links

[Viewing Hardware Inventory—Current or Factory-Shipped](#page-21-0) [Exporting Hardware Inventory—Current or Factory-Shipped](#page-21-0) [Viewing or Exporting Hardware Inventory After Part Replacement](#page-22-0)

# About View and Export Factory-Shipped Inventory

You can view the hardware information for the factory-installed hardware components and their configuration. You can export this information in an XML format to a USB drive, network share, or both the locations. The XML file is saved in this format — FactoryShippedHWInventory\_<servicetag>.xml.

For more information on the easy-to-use names of the hardware components, see [Easy-to-use System Component](#page-66-0)  [Names](#page-66-0).

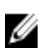

NOTE: View and export factory-shipped inventory feature is grayed out if Delete Configuration and Reset Defaults was applied, which permanently deletes the factory-shipped inventory.

#### Related Links

[Viewing Hardware Inventory—Current or Factory-Shipped](#page-21-0)

Exporting Hardware Inventory—Current or Factory-Shipped

# <span id="page-21-0"></span>Viewing Hardware Inventory—Current or Factory-Shipped

To view the currently-installed or factory-installed hardware components and their configuration details:

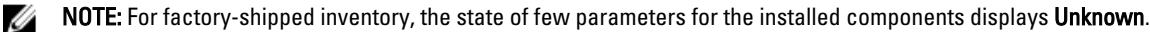

- 1. In the left pane, click Hardware Configuration.
- 2. In the right pane, click **Hardware Inventory**.
- 3. Click View Current Inventory or View Factory Shipped Inventory to view the current or factory shipped inventory.

**NOTE:** Lifecycle Controller does not provide the driver version for the RAID controller. To view the driver version, use iDRAC7, OpenManage Server Administrator Storage Service, or any other third-party storage management application.

#### Related Links

[About View and Export Current Inventory](#page-20-0) [About View and Export Factory-Shipped Inventory](#page-20-0)

# Exporting Hardware Inventory—Current or Factory-Shipped

Before exporting the currently-installed or factory-installed hardware components and their configuration, make sure the following prerequisites are met:

- If you use the network share (shared folder), configure the Network Settings. For more information, see Setting [Up Lifecycle Controller](#page-14-0).
- If you are storing the exported file in a USB drive, make sure that a USB drive is connected to the managedsystem.

To export the current or factory-shipped hardware inventory:

NOTE: For factory-shipped inventory, the state of few parameters for the installed components displays Unknown.

- 1. In the left pane, click **Hardware Configuration**.
- 2. In the right pane, click Hardware Inventory.
- 3. Click Export Current Inventory or Export Factory Shipped Hardware Inventory.
- 4. Select USB Drive if you are exporting the inventory log to a local USB drive; or selectNetwork Share, if you are exporting the file to a shared folder on a network.
- 5. Click Test Network Connection to verify if Lifecycle Controller is able to connect to the IP address that you provided. By default, it pings the Gateway IP, DNS server IP, and the host IP.

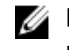

Ø

 $\mathscr U$  NOTE: Lifecycle Controller cannot ping to the domain name and does not display its IP address, if the DNS is not able to resolve the domain name. Make sure that the DNS–related issue is resolved, and then retry.

**6.** Click Finish to export the inventory.

The HardwareInventory <servicetag> <timestamp>.xml or FactoryShippedHWInventory <servicetag>.xml is copied to the specified location. For the current inventory, the time stamp is in the format yyyy-mm-ddthh:mm:ss, and 't' indicates time.

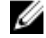

**NOTE:** Lifecycle Controller does not provide the driver version for the RAID controller. To view the driver version, use iDRAC7, OpenManage Server Administrator Storage Service, or any other third-party storage management application.

#### Related Links

<span id="page-22-0"></span>[About View and Export Current Inventory](#page-20-0) [About View and Export Factory-Shipped Inventory](#page-20-0) USB Drive Network Share

### USB Drive

To export to a USB drive:

- 1. From the Select Device drop-down list, select the USB drive.
- 2. In the File Location text box, enter a valid directory or sub-directory path on the device. For example, 2011\Nov. If the path is not provided, the file is stored in the root location of the device.

**NOTE:** Lifecycle Controller allows 256 characters in a path, and does not support special characters such as :, \*, ?, ", <, >,  $\vert$ , #, %, and ^ in folder names.

### Network Share

To export to a Network Share, select CIFS or NFS and type the required details.

Related Links

CIFS

**NFS** 

### CIFS

For CIFS, type the following details:

- Share Name Type the path to the shared folder to export the file. For example, type \\192.168.20.26\sharename or \\servername\sharename.
- Domain and User Name Type the domain and user name required to log on to the network share. For example, loginname@myDomain or domain\user name. If there is no domain, type the user name.
- Password Type the correct password.
- File Location Type the sub-directories, if any. For example, 2011\Nov.

**NOTE:** Lifecycle Controller allows 256 characters in a path, and does not support special characters such as :,  $*, ?, ", <, >, |, #, \%$ , and  $\wedge$  in folder names.

### **NFS**

For NFS, type the following details:

- Share Name Type the path to the shared folder where you must store the file. For example, \\xxx.xxx.xx.xx \sharename.
- File Location Type the sub-directories, if any. For example, 2011\Nov.

**NOTE:** Lifecycle Controller allows 256 characters in a path, and does not support special characters such as :,  $*, ?, ", < , > , |, #, %$ , and  $\wedge$  in folder names.

### Viewing or Exporting Hardware Inventory After Part Replacement

To view or export the hardware inventory after part replacement:

- 1. Launch Lifecycle Controller.
- 2. In the left pane, click Hardware Configuration.
- <span id="page-23-0"></span>3. In the right pane, click Hardware Inventory.
- 4. Click View Current Inventory.

Lifecycle Controller displays the old hardware inventory.

- 5. Reboot the server and relaunch Lifecycle Controller.
- 6. Access Hardware Inventory and click View Current Inventory to view the latest inventory, or click Export Current Inventory to export the latest inventory to an external location.

### Related Links

[About View and Export Current Inventory](#page-20-0)

### Viewing and Exporting Current Inventory After Resetting Lifecycle **Controller**

To view or export the current hardware inventory data after resetting the Lifecycle Controller:

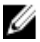

NOTE: After performing Delete Configuration and Reset Defaults, the system automatically turns off.

- 1. Turn on the system and wait for a couple of minutes for iDRAC to start functioning.
- 2. Press the <F10> key to launch Lifecycle Controller and the system inventory is collected as CSIOR is enabled by default.
- 3. After Lifecycle Controller launches, go to Hardware Configuration and click View Current Hardware Inventory or Export Current Hardware Inventory to view or export current hardware inventory respectively. If the following message is displayed, click No, reboot the system, and retry.

Hardware change is detected on the system. The current hardware inventory does not contain the latest updates as the hardware inventory update is in progress. To view or export the latest hardware inventory, relaunch Lifecycle Controller and retry. Do you want to continue with the old current hardware inventory information?

#### Related Links

[Viewing Hardware Inventory—Current or Factory-Shipped](#page-21-0) [Exporting Hardware Inventory—Current or Factory-Shipped](#page-21-0)

# Lifecycle Log

Lifecycle Controller provides the history of firmware changes of the related components installed on a managed system. Using this wizard, you can view and export lifecycle log, and add a work note to a log history. The log contains the following:

- Firmware update history based on device, version, and date and time.
- Events based on category, severity, and date and time.
- User comments history based on date and time.

### Related Links

Viewing Lifecycle Log History [Exporting Lifecycle Log](#page-24-0) [Adding Work Note to Lifecycle Log](#page-25-0)

### Viewing Lifecycle Log History

Use this feature to view:

- <span id="page-24-0"></span>• System event logs
- Firmware inventory
- History of firmware updates
- Update and configuration events

**NOTE:** The details of the configuration changes are not displayed.

• User work notes

While viewing the lifecycle log, use different filtering and sorting options.

 $\mathbb Z$  NOTE: As the lifecycle logs are generated by various systems management tools, you may not view the events in lifecycle log immediately after they were logged.

To view the Lifecycle Log history and use the filtering options:

- 1. In the left pane, click Lifecycle Log.
- 2. In the right pane, click View Lifecycle Log History.
	- $-$  No.  $-$  The serial number of the event.
	- $-$  Category  $-$  The category under which the events belong. The available categories are:
		- System Health Events related to installed hardware such as Fan, Power Supplies NIC/LOM/CNA Link, BIOS Errors, and so on.
		- \* Storage Events related to external or internal storage components such as Controller, Enclosure, Physical Disks, Software RAID.
		- Configuration Events related to hardware and software changes such as addition or removal of hardware in the system, configuration changes made using Lifecycle Controller or operating system, and so on.
		- \* Audit Events related to user login, intrusion, licenses, and so on.
		- \* Updates Events related to updates or rollback of firmware and, drivers.
		- Work Notes  $-$  Events logged by the user.
	- Message ID Each event is represented with a unique Message ID. For example, SWC0001.
	- Description A brief description of the event. For example, Dell OS Drivers Pack, v.6.4.0.14, X14 was detected.
	- Date and Time When the event occurred.
- **3.** Use the following options in Filter by Category to see specific information related to the categories:
	- All Displays all the data in the Lifecycle Log
	- Any Other Event Displays the data based on the event selected. For example, Audit, Configuration, Storage, System Health, Updates, and so on.

### Exporting Lifecycle Log

Use this feature to export the Lifecycle Log information to an XML file. Store the XML file in a USB drive or network share. For more information about the schema, see [Lifecycle Log Schema.](#page-64-0) Before exporting the lifecycle log, make sure the following prerequisites are met:

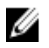

 $\mathbb Z$  NOTE: As the lifecycle logs are generated by various systems management tools, you may not view the events in lifecycle log immediately after they were logged.

- To export the file to a USB drive, make sure that a USB drive is connected to the managed node.
- To export the file to a network share (shared folder), set the correct network settings. For more information, see [Setting Up Lifecycle Controller.](#page-14-0)

<span id="page-25-0"></span>To export the Lifecycle Log:

- 1. In the left pane, click Lifecycle Log.
- 2. In the right pane, click Export Lifecycle Log.
- 3. Select either USB Drive or Network Share.
- 4. If you select the Network Share option, click Test Network Connection to verify if Lifecycle Controller is able to connect to the IP address that you provided. By default, it pings the Gateway IP, DNS server IP, and host IP.

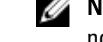

**NOTE:** Lifecycle Controller cannot ping to the domain name and does not display its IP address if the DNS is not able to resolve the domain name. Make sure that the issue with DNS is resolved and retry.

5. Click Finish.

The Lifecycle Log is exported to the specified location.

#### Related Links

[USB Drive](#page-22-0) [Network Share](#page-22-0)

### Adding Work Note to Lifecycle Log

Use this feature to record comments that can be used at a later date. For example, scheduled downtime information or for administrators (working in different shifts) to communicate about the changes made by each of them.

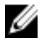

NOTE: You can type a maximum of 50 characters in the Lifecycle Log field. The special characters such as  $\langle , \rangle$ , &, and % are not supported.

To add a work note:

- 1. In the left pane, click Lifecycle Log.
- 2. In the right pane, click Add a work note to Lifecycle Log.
- 3. In the Add a work note to Lifecycle Log field, enter the comments and click OK.

# <span id="page-26-0"></span>Firmware Update

Using Lifecycle Controller, the system can be updated using the repositories accessible through FTP or located on a locally-attached USB flash drive, DVD, or network share. Use the Firmware Update wizard to:

- View the current versions of the installed applications and firmware.
- View the list of available updates.
- Select the required updates, downloads (automatic), and apply the updates for the following components listed in the table.

The following table lists the components that are supported by the Firmware Update feature. Table 1. Firmware Update – Supported Components

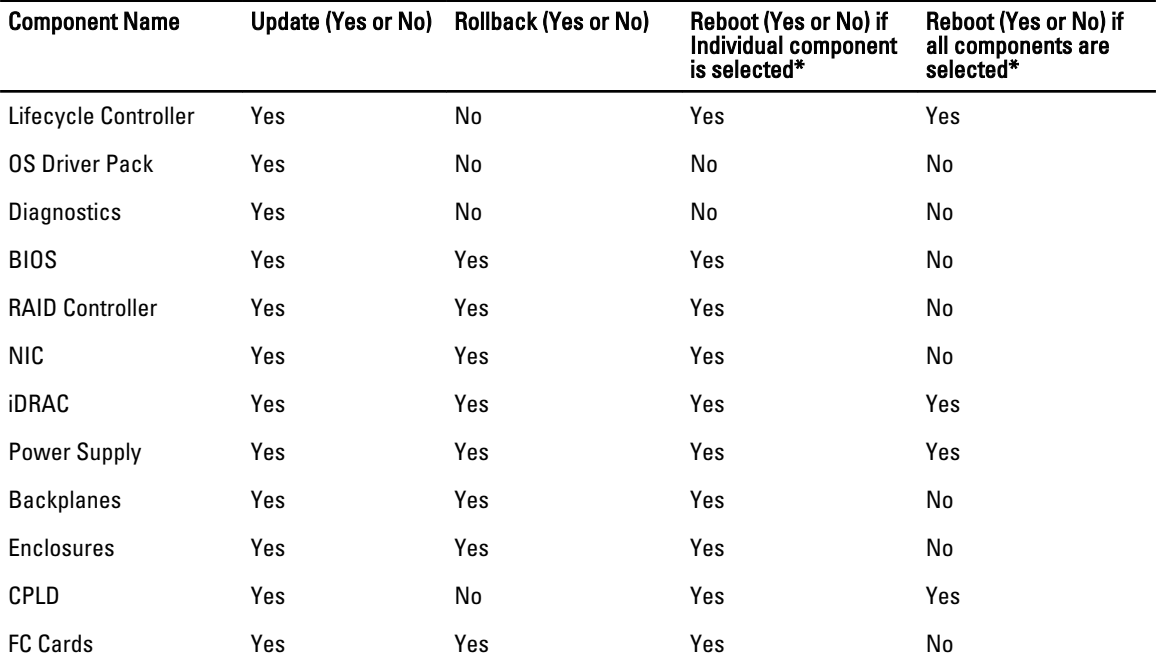

\* The system is restarted to complete the update.

#### Related Links

Download Methods **[Version Compatibility](#page-27-0)** [Updating Firmware](#page-27-0)

### Download Methods

The following table lists the various locations or media and methods to perform the updates:

<span id="page-27-0"></span>NOTE: If the FTP server or network share is used for updates, configure the network card using Settings wizard Ø before accessing the updates.

Table 2. Firmware Update Methods

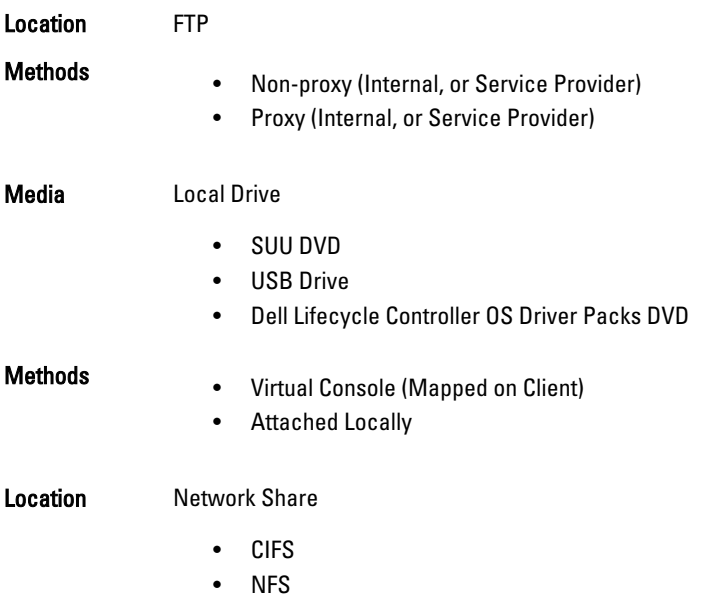

## Version Compatibility

The version compatibility feature enables you to update the component firmware versions that are compatible with system components. In case of compatibility issues, Lifecycle Controller displays upgrade or downgrade error messages during update.

# Updating Firmware

You can update to the latest version of Lifecycle Controller using the Firmware Update wizard. It is recommended that you run the Firmware Update wizard on a regular-basis to access the latest updates. You can update the component firmware either by using update repositories or individual DUPs (single component DUP.)

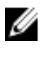

NOTE: Make sure that the file name for the single component DUPs does not have any blank space.

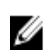

NOTE: If Collect System Inventory On Restart (CSIOR) is disabled while performing an update, Lifecycle Controller automatically updates the system inventory.

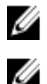

NOTE: Both 32–bit and 64–bit DUPs are supported. However, only 32–bit catalog is supported.

NOTE: During BIOS update, due to security reasons, the progress bar stops at 40 seconds, jumps to 1 minute 50 seconds after a while, and then completes.

To update the firmware:

- 1. In the left pane, click Firmware Update.
- 2. In the right pane, click Launch Firmware Update.
- 3. Select the type of update and any one of these update repositories: FTP Server, Local Drive, or Network Share.
- <span id="page-28-0"></span>4. Specify the details.
- 5. To verify if Lifecycle Controller is able to connect to the IP address that is provided, click Test Network Connection. By default, it pings the Gateway IP, DNS server IP, host IP, and proxy IP (if provided).

**NOTE:** Lifecycle Controller cannot ping to the domain name and does not display its IP address, if the DNS is not able to resolve the domain name. Make sure that the issue with DNS is resolved and retry.

#### 6. Click Next.

The Select Updates page is displayed with the component names for which the updates are available.

7. Select the components that require an update, and then click Apply.

The update process is initiated and the firmware update is completed. After restart, the system is ready to use.

 $\mathbb Z$  NOTE: The system does not restart if operating system driver packs or hardware diagnostics are updated.

 $\mathbb Z$  NOTE: When applying more than one update, the system may need to restart between updates. In this case, the system starts Lifecycle Controller and automatically continues the update process.

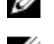

**NOTE:** iDRAC will reset while updating iDRAC, CPLD, or Power Supply.

NOTE: If the iDRAC firmware update is interrupted for any reason, wait up to 30 minutes before you attempt another firmware update.

### Related Links

[Firmware Update](#page-26-0) [Download Methods](#page-26-0) [Version Compatibility](#page-27-0) Selecting Type of Update And Update Source [Selecting and Applying Updates](#page-32-0) [Updating or Rolling Back Devices That Affect Trusted Platform Module Settings](#page-33-0)

### Selecting Type of Update And Update Source

To perform the updates, you can download single component DUPs or repository (Catalog.xml) using the Firmware Update wizard to one of the following:

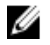

NOTE: The Catalog.xml file contains the individual server bundles. Each bundle consists of all the DUP information (md5 security key, date and time, path, Release ID, version, and so on.)

• FTP server — Dell FTP Server, Local FTP, or FTP server using a proxy server.

NOTE: Make sure that the repository (catalog file) and DUPs that are downloaded from ftp.dell.comare copied into the root folder of the source.

- Local Drive Use a USB drive, *Dell Server Updates* DVD, or Lifecycle Controller OS Driver Packs DVD.
- Network Share

### Related Links

[Comparing Firmware Versions](#page-33-0) [Using Single Component DUPs](#page-32-0) [Using Local Drive](#page-29-0) [Using FTP Server](#page-30-0) [Using Network Share](#page-31-0) [Updating or Rolling Back Devices That Affect Trusted Platform Module Settings](#page-33-0)

### <span id="page-29-0"></span>Using Local Drive

Lifecycle Controller allows you to perform platform updates using locally available DVDs or USB drives, or by using Virtual Media. This flexibility improves the efficiency of the update process when there is high network traffic. After selecting the update repository, Lifecycle Controller automatically detects any necessary updates, and then performs those updates either on components you specifically select, or on all components that Lifecycle Controller has identified by default.

To access the repository on the local drive, create a repository on a DVD or USB drive.

### Using a DVD

Use either Server Update Utility (SUU) DVDs or custom DVDs (SUU ISO downloaded from support.dell.com and written to a DVD) to perform firmware updates. The available DVDs are:

- OpenManage SUU DVD to update all the server components such as Lifecycle Controller, Dell Diagnostics, BIOS, RAID Controller, NIC, iDRAC, and Power Supply Unit.
- Lifecycle Controller OS Driver Packs DVD (Windows only) to update the operating system driver packs.

To access the updates from a DVD:

- 1. Insert the appropriate DVD in the locally-attached CD/DVD drive. Alternatively, insert the appropriate DVD in the client and use the Virtual Media feature to access the attached CD/DVD drive. For more information, see *iDRAC7* User's Guide.
- 2. From the Local Drive drop-down list, select the drive that contains the updated DVD.
- 3. In the Catalog Location or Update package path box, enter the location or sub-directory where the catalog is stored.

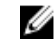

**NOTE:** If the catalog file is located in the root folder, do not enter the file name in the **Catalog Location or** Update package path box. However, if the catalog file is located in a sub-directory, enter the sub-directory name (for example, subdirectory).

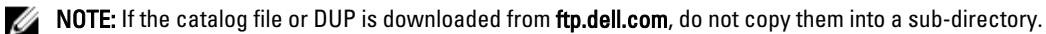

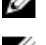

**NOTE:** Lifecycle Controller allows 256 characters in a path, and does not support special characters such as :,  $*, ?, ", <, >, ], #, \%$ , and  $\land$  in folder names.

#### Using a USB Drive

You can download the repository from the SUU DVD or an FTP to a USB flash drive, and then access the updates from this drive.

Before you perform the updates, make sure the following prerequisites are met:

• The updates are downloaded using the Dell Repository Manager and the repository is created on a USB drive.

NOTE: To download the complete repository, make sure that the USB drive has 8 GB free space.

• Connect the USB drive to the system.

To update the platform using USB drive:

- 1. Insert the USB drive to the managed system. Alternatively, insert the USB drive to the client system and use the Virtual Media feature to access it. For more information, see *iDRAC7 User's Guide*.
- 2. From the Select Device drop-down list, select the USB drive that contains the updates (DUP or repository).
- 3. In the Catalog Location or Update package path box, enter the location or sub-directory, where the catalog is stored.

<span id="page-30-0"></span>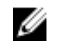

 $\mathbb Z$  NOTE: If the catalog file is located in the root folder, do not enter the file name in the Catalog Location or Update package path box. However, if the catalog file is located in a sub-directory, enter the sub-directory name (for example, subdirectory).

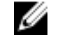

NOTE: If the catalog file or DUP is downloaded from ftp.dell.com, do not copy them into a sub-directory.

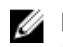

**NOTE:** Lifecycle Controller allows 256 characters in a path, and does not support special characters such as :, \*, ?, ", <, >,  $|$ , #, %, and ^ in folder names.

### Using FTP Server

Lifecycle Controller provides options to update a server using the latest firmware available on the Dell FTP server or internal FTP server. To use the Dell FTP, local FTP, or service provider's FTP server that is configured as proxy or nonproxy, use the following options:

- Using Non-Proxy FTP Server
- Using Proxy FTP Server

#### Related Links

[Accessing Updates on a Local FTP Server](#page-50-0) [Configuring Local USB Drive](#page-50-0)

#### Using Non-Proxy FTP Server

Lifecycle Controller can access the latest firmware from ftp.dell.com. It downloads the DUPs from this location to perform platform update.

Before performing an update, make sure the following prerequisites are met:

- The network settings are configured (Settings  $\rightarrow$  Network Settings).
- The updates are downloaded using Dell Repository Manager, and the repository is created on an internal FTP server.

To update the system using Dell FTP server, internal FTP server, or service provider's FTP server:

- Dell FTP Server In the Address box, enter only ftp.dell.com.
- Internal FTP server or service provider's FTP server Enter the following details:
	- User Name The user name to access the FTP location.
	- Password The password to access the FTP location.
	- Catalog Location or Update package path Name of the DUP location or sub-directory where the catalog is stored.

This step is optional for operating system driver source.

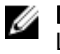

NOTE: If the catalog file is located in the root folder, do not enter the file name in the Catalog Location or Update package path box. However, if the catalog file is located in a sub-directory, enter the sub-directory name (for example, subdirectory).

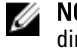

NOTE: If the catalog file or DUP is downloaded from ftp.dell.com, do not copy them into a subdirectory.

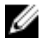

NOTE: Lifecycle Controller allows 256 characters in a path, and does not support special characters such as :, \*, ?, ", <, >, |, #, %, and ^ in folder names.

For more information, contact your system administrator or service provider for the information.

### <span id="page-31-0"></span>Using Proxy FTP Server

Using Lifecycle Controller, you can update the firmware by using ftp.dell.com, or by using an internal FTP server or service provider's FTP server, when you are connected to the Internet through a proxy server.

Before updating, make sure the following prerequisites are met:

- The network settings are configured (Settings  $\rightarrow$  Network Settings).
- The updates are downloaded using the Dell Repository Manager, and the repository is created on an internal FTP server.
- The proxy server supports either HTTP or SOCKS4 protocols.
- Information related to proxy server such as IP address or host name of the proxy server, login credentials, and the port number are readily available.

To update the system using Dell FTP server or an internal FTP server, or service provider's FTP server in proxyconnection environment:

- Dell FTP Server In the Address box, enter ftp.dell.com, and under the Proxy Settings section, enter the proxy server information.
- Internal FTP server or service provider's FTP server Enter the following details:
	- User Name The user name to access the FTP location.
	- Password The password to access the FTP location.
	- Catalog Location or Update package path Name of the DUP location or sub-directory where the catalog is stored.
		- NOTE: If the catalog file is located in the root folder, do not enter the file name in the Catalog Ø Location or Update package path box. However, if the catalog file is located in a sub-directory, enter the sub-directory name (for example, subdirectory).

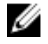

NOTE: If the catalog file or DUP is downloaded from ftp.dell.com, do not copy them into a subdirectory.

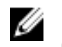

NOTE: Lifecycle Controller allows 256 characters in a path, and does not support special characters such as :, \*, ?, ", <, >, |, #, %, and ^ in folder names.

- **Enable Settings** Select this option to enter the following details:
- Server The server host name of the proxy server.
- **Port**  $-$  The port number of the proxy server.
- User Name The user name required for authentication on the proxy server.
- Password The password required for authentication on the proxy server.
- Type The type of proxy server. HTTP and SOCKS 4 proxy types are supported by Lifecycle Controller.

For more information, contact your system administrator or service provider.

### Using Network Share

To use a shared folder over a network, select Network Share (CIFS or NFS) and enter the details provided in the following table:

#### Table 3. Network Share Details

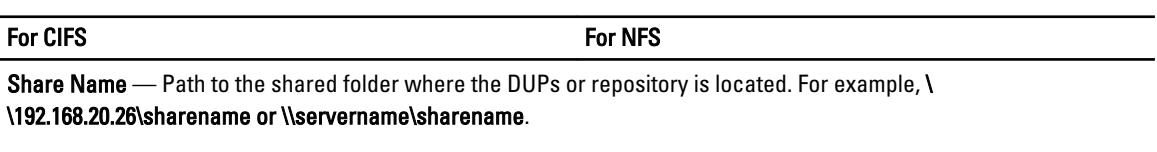

Domain and User Name — Type the correct domain and user name required to log on to the network share. For NA

### <span id="page-32-0"></span>For CIFS For NFS

example, login-name@myDomain, and if there is no domain, type only the login name. For example, loginname.

**Password** — Password to authenticate the user name. NA

Catalog Location or Update package path — Name of the DUP of the location or sub-directory, where the catalog is stored.

NOTE: If the catalog file is located in the root folder, do not enter the file name in the Catalog Location or Update Ø package path box. However, if the catalog file is located in a sub-directory, enter the sub-directory name (for example, subdirectory).

NOTE: If the catalog file and DUP are downloaded from ftp.dell.com, do not copy them into a sub-directory.

Ø Ø

NOTE: Lifecycle Controller allows 256 characters in a path, and does not support special characters such as :, \*, ?, ", <, >,  $\vert$ ,  $\#$ , %, and ^ in folder names.

### Using Single Component DUPs

To use single component (Dell Update Packages) DUP, download the Dell Update Package (only .exe) from the Dell FTP site (ftp.dell.com), and then copy from the Server Update Utility DVD, or from support.dell.com to a local drive or network share.

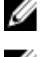

NOTE: Make sure that the file name for the single component DUPs does not have any blank space.

Ű

NOTE: Both 32–bit and 64–bit DUPs are supported.

In the Catalog Location or Update package path box, enter the name of the DUP (for example, APP\_WIN\_RYYYZZZ.EXE) or if the DUP is present in a sub-directory, enter both the sub-directory name and name of the DUP (for example, subdirectory\APP\_WIN\_RYYYZZZ.EXE).

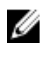

NOTE: Lifecycle Controller allows 256 characters in a path, and does not support special characters such as :, \*, ?, ",  $\lt$ ,  $\gt$ ,  $\mid$ ,  $\#$ ,  $\%$ , and  $\wedge$  in folder names.

### Selecting and Applying Updates

To select and apply the updates, select the required updates and click Apply. By default, Lifecycle Controller selects the components for which the current updates are available. For more information, see the Lifecycle Controller online help.

The system reboots after the update process is complete. When applying more than one update, the system reboots between updates directly into Lifecycle Controller, and continues with the other selected updates.

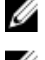

NOTE: The system does not reboot after updating the OS driver pack and hardware diagnostics.

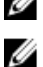

NOTE: While using Lifecycle Controller to update the power supply unit firmware, the system turns off after the first task. It takes a couple of minutes to update the PSU firmware, and then automatically turns on.

# Firmware Rollback

Lifecycle Controller allows you to roll back to a previously-installed version of component firmware such as BIOS, iDRAC, RAID Controller, NIC, Enclosure, Backplane, Fibre Channel cards, and Power Supply Unit. It is recommended to use this feature if you have a problem with the current version, and want to revert to the previously‑installed version.

<span id="page-33-0"></span> $\mathbb Z$  NOTE: After a rollback, the current and previous version displayed are same.

- The Dell Diagnostics, OS driver packs, CPLD, and Lifecycle Controller firmware cannot be rolled back to earlier versions.
- The earlier version is available only if the component firmware is updated at least once to a different version.
- Every time an image is updated, the earlier version of the firmware image is overwritten.
- Every time a rollback operation is performed, the previously-installed firmware becomes the current version, and the previous version will not be available. However, for iDRAC, previously installed version becomes the current version and the current version is stored as the previous version.
- The earlier version of the firmware is available only if any of the following tools are used to update the firmware: Lifecycle Controller Firmware Update feature, Lifecycle Controller-Remote Services, or the Dell Update Package. However, the previous version of PSU firmware is available if Lifecycle Controller Firmware Update feature or Lifecycle Controller-Remote Services is used to update the firmware.

#### Related Links

Rolling Back to Previous Firmware Versions

### Rolling Back to Previous Firmware Versions

You can roll back to earlier versions of a firmware using the Firmware Rollback wizard.

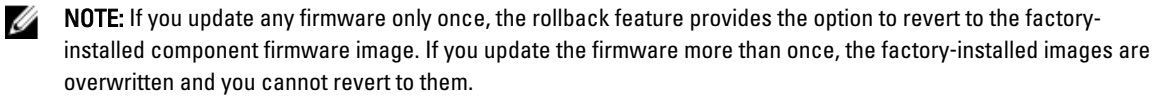

To roll back a firmware:

- 1. In the left pane, click Firmware Update.
- 2. In the right pane, click Launch Firmware Rollback.

The Firmware Rollback page displays a list of components for which rollback is available and the later versions are selected by default.

**3.** Select the required rollback image and click **Apply**.

After the update process is complete, the system restarts. When applying more than one update, the system may restart between updates directly into Lifecycle Controller and continue updating.

#### Related Links

[Firmware Rollback](#page-32-0) Comparing Firmware Versions Updating or Rolling Back Devices That Affect Trusted Platform Module Settings

#### Comparing Firmware Versions

To compare the version of the update or rollback with the version currently installed on the system, compare the versions in the Current and Available fields:

- Component Displays the name of the components. Select the check box for each update you want to apply.
- **Current** Displays the component version currently installed on the system.
- Available Displays the version of the available update.

#### Updating or Rolling Back Devices That Affect Trusted Platform Module Settings

Enabling Trusted Platform Module (TPM) with pre-boot measurement enables the BitLocker protection on the system. When BitLocker protection is enabled, updating or rolling back the components such as RAID controller, NIC, and BIOS require that a recovery password is entered or a USB drive that contains a recovery key is inserted during the next

system restart. For information on how to set TPM settings, see the BIOS User Guide available at dell.com/support/ manuals.

When Lifecycle Controller detects that TPM security is set to On with Pre-boot Measurements, a message indicates that certain updates require the recovery password or USB drive with the recovery key. The message also indicates components that affect the BitLocker.

You can choose not to update or roll back those components by navigating to the Select Updates page, and then clearing the check boxes for the appropriate components.
# 6

# <span id="page-36-0"></span>**Configure**

Lifecycle Controller provides various system configuration wizards. Use the configuration wizards to configure system devices. The Configuration Wizards has:

- System Configuration Wizards This includes LCD Panel Security, iDRAC Settings, System Date and Time Configuration, and vFlash SD card Configuration.
- Storage Configuration Wizards This includes RAID Configuration, Key Encryption, and Break Mirror.

### Related Links

Controlling Access to Front Panel [Configuring iDRAC](#page-37-0) [Configuring System Time And Date](#page-37-0) [Configuring vFlash SD Card](#page-38-0) [Configuring RAID](#page-38-0) [Configuring RAID Using Software RAID](#page-42-0) [Creating a Secure Virtual Disk on Series 8 Controller](#page-43-0) [Applying the Local Key On RAID Controller](#page-44-0) [Breaking Mirrored Drives](#page-46-0)

# System Control Panel Access Options

Lifecycle Controller front panel security configuration enables an administrator to restrict access to system control panel interface. The options available are:

- View and Modify You can obtain information and make changes using the system control panel interface.
- View Only You can move through the data screens to obtain information using the system control panel interface.
- Disable You do not have access to information or control, other than the information displayed by the management controller, and you cannot specify actions.

### Controlling Access to Front Panel

To control access to the front panel:

- 1. From the Lifecycle Controller Home page, select Hardware Configuration.
- 2. In the right pane, select Configuration Wizards.
- 3. Under System Configuration Wizards, click LCD Panel Security.
- 4. Set System Control Panel Access to one of the following options:
	- View and Modify
	- View Only
	- Disable
- **5.** Click Finish to apply the changes.

# <span id="page-37-0"></span>Configuring iDRAC

To configure iDRAC parameters applicable to the system, such as LAN, common IP settings, IPv4, IPv6, Virtual Media, and LAN user configuration use the iDRAC Settings wizard.

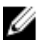

NOTE: You can also use the System Setup utility during startup for configuring iDRAC. For more information about the System Setup utility, see the [Using The System Setup Program And Boot Manager](#page-68-0) chapter in this User's Guide.

To configure and manage the iDRAC parameters:

- 1. In the left pane of Home page, click Hardware Configuration.
- 2. In the right pane, click Configuration Wizards.
- 3. Under System Configuration Wizards, click iDRAC Settings, and then click on the following options to configure different iDRAC parameters.

For more information, see iDRAC7 User's Guide.

**NOTE:** Click System Summary to view the parameters and their values.

- Network
- OS to iDRAC Pass Through
- Alerts
- System Event Log
- Virtual Media
- vFlash Media
- Power Configuration
- Thermal
- System Location
- Front Panel Security
- User Configuration
- Smart Card
- Lifecycle Controller
- Remote Enablement
- Reset iDRAC Configuration to defaults
- 4. Click Back after setting the parameters for each of the options.
- **5.** Click Finish to apply the changes.

# Configuring System Time And Date

To set the time and date for the managed system:

- 1. From the Lifecycle Controller Home page, select Hardware Configuration.
- 2. In the right pane, select Configuration Wizards.
- 3. Under System Configuration Wizards, click System Time and Date Configuration.

The default system time and system date shown in Lifecycle Controller is the date and time reported by the system BIOS.

- 4. Modify the System Time and System Date (HH:MM:SS AM or PM), as required.
- **5.** Click Finish to apply the changes.

# <span id="page-38-0"></span>Configuring vFlash SD Card

Use the licensed feature to enable or disable the vFlash SD card, check the health and properties, and initialize the vFlash SD card. Lifecycle Controller support vFlash SD cards of sizes 1 GB, 2 GB, 8 GB, 16 GB, and 32 GB.

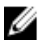

NOTE: The options under vFlash SD card are grayed-out if there is no SD card inserted in the slot.

See the Integrated Dell Remote Access Controller 7 (iDRAC7) User's Guide available at dell.com/support/manuals for more information on vFlash SD card and the installation procedure.

Use the vFlash SD card configuration feature to:

- Enable or disable vFlash SD card.
- Determine the vFlash SD card properties:
	- Name
	- $-$  Health Displays health states such as OK, Warning, and Critical.
	- Size Indicates the total size of the vFlash SD card.
	- Available Space Indicates the available size on the vFlash SD card to create a new partition.
	- Write Protected Indicates if the write-protect latch on the vFlash SD card is set to on or off position.
- Initialize vFlash This deletes all the existing partitions on vFlash SD card.

### Enabling or Disabling vFlash

Make sure to set the write-protect latch on the vFlash SD card to Off position.

If set to Enabled, the vFlash SD card is configured as a virtual drive that appears in the BIOS boot order, allowing you to boot from the vFlash SD card. If set to Disabled, virtual flash is not accessible.

To enable or disable vFlash SD card:

- 1. In the left pane, click **Hardware Configuration**.
- 2. In the right pane, click Configuration Wizards.
- 3. Under System Configuration Wizards, click vFlash SD Card Configuration. The **vFlash SD Card** page is displayed.
- 4. From the vFlash Media drop-down menu, select Enabled or Disabled.
- **5.** Click Finish to apply the changes.

### Initializing vFlash

- 1. Under System Configuration Wizards, click vFlash SD Card Configuration. The **vFlash SD Card** page is displayed.
- 2. Click Initialize vFlash to erase all the data present in the vFlash SD card.

NOTE: The Initialize vFlash option is not available after you disable the vFlash SD card.

# Configuring RAID

If your system has one or more supported PERC RAID controllers with PERC 8 firmware or later, or SAS RAID controllers, use the RAID Configuration wizard to configure a virtual disk drive as the boot device.

<span id="page-39-0"></span> $\mathbb Z$  NOTE: If there are any internal storage controller cards on the system, all other external cards cannot be configured. If there are no internal cards, then external cards can be configured.

To configure RAID:

- 1. In the left pane, click **Hardware Configuration.**
- 2. In the right pane, click Configuration Wizards.
- 3. Under Storage Configuration Wizards, click RAID Configuration to launch the wizard. The View Current RAID Configuration and Select Controller page is displayed.
- 4. Select the controller and click Next. The Select RAID Level page is displayed.
- 5. Select the RAID level and click Next. The Select Physical Disks page is displayed.
- 6. Select the physical disk's properties and click Next. The Virtual Disk Attributes page is displayed.
- 7. Select the virtual disk parameters and click Next. The **Summary** page is displayed.
- 8. To apply the RAID configuration, click Finish.

#### Related Links

Viewing Current RAID Configuration Selecting RAID Controller [Foreign Configuration Found](#page-40-0) [Selecting RAID Levels](#page-40-0) [Selecting Physical Disks](#page-41-0) [Setting Virtual Disk Attributes](#page-41-0) [Viewing Summary](#page-42-0)

### Viewing Current RAID Configuration

The View Current RAID Configuration and Select Controller page displays the attributes of any virtual disks already configured on the supported RAID controllers attached to the system. You have two options:

- Accept the existing virtual disks without changing. To select this option, click **Back**. If you have to install the operating system on an existing virtual disk, make sure that the virtual disk size and RAID level are correct.
- Use the RAID configuration wizard to delete all the existing virtual disks and create only single and new virtual disk to be used as the new boot device. To select this option, click Next.

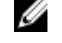

NOTE: RAID 0 does not provide data redundancy and hot spare. Other RAID levels provide data redundancy and enable you to reconstruct data in the event of a disk drive failure.

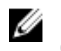

NOTE: You can create only one virtual disk using Lifecycle Controller. To create multiple virtual disks, use option ROM. To access option ROM, press CTRL+R during boot or Power-on Self-test (POST).

### Selecting RAID Controller

The View Current RAID Configuration and Select Controller page displays all supported RAID controllers attached to the system. Select the RAID controller on which you want to create the virtual disk, and then click Next.

## <span id="page-40-0"></span>Foreign Configuration Found

The Foreign Configuration Found page is displayed only if a foreign configuration disk drive resides on the selected RAID controller.

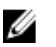

NOTE: If you have selected an S110 RAID controller, the foreign disk drives are displayed as Non-RAID disk drives in Lifecycle Controller. You must initialize them to create a virtual drive.

A foreign configuration is a set of physical disk drives containing a RAID configuration that has been introduced to the system, but is not managed by the RAID controller to which it is attached. You may have a foreign configuration if physical disk drives have been moved from a RAID controller on another system to a RAID controller on the current system.

You have two options: Ignore Foreign Configuration and Clear Foreign Configuration.

- If the foreign configuration contains data that you require, select **Ignore Foreign Configuration**. If you select this option, the disk drive space containing the foreign configuration is not available for use in a new virtual drive.
- To delete all data on the physical disk drives containing the foreign configuration, select Clear Foreign Configuration. This option clears the disk drive space containing the foreign configuration and makes it available for use in a new virtual drive.

After selecting one of the options, click Next.

### Selecting RAID Levels

Select the RAID Level for the virtual disk:

- RAID 0 Stripes data across the physical disks. RAID 0 does not maintain redundant data. When a physical disk fails in a RAID 0 virtual disk, there is no method for rebuilding the data. RAID 0 offers good read and write performance with zero data redundancy.
- RAID 1 Mirrors or duplicates data from one physical disk to another. If a physical disk fails, data can be rebuilt using the data from the other side of the mirror. RAID 1 offers good read performance and average write performance with good data redundancy.
- RAID 5 Stripes data across the physical disks, and uses parity information to maintain redundant data. If a physical disk fails, the data can be rebuilt using the parity information. RAID 5 offers good read performance and slower write performance with good data redundancy.
- RAID 6 Stripes data across the physical disks, and uses two sets of parity information for additional data redundancy. If one or two physical disks fail, the data can be rebuilt using the parity information. RAID 6 offers good data redundancy and read performance but slower write performance.
- RAID 10 Combines mirrored physical disks with data striping. If a physical disk fails, data can be rebuilt using the mirrored data. RAID 10 offers good read and write performance with good data redundancy.
- **RAID 50** A dual-level array that uses multiple RAID 5 sets in a single array. A single physical disk failure can occur in each of the RAID 5 without any loss of data on the entire array. Although the RAID 50 has increased write performance, its performance decreases, data or program access gets slower, and transfer speeds on the array are affected when a physical disk fails and reconstruction takes place.
- RAID 60 Combines the straight block level striping of RAID 0 with the distributed double parity of RAID 6. The system must have at least eight physical disks to use RAID 60. Failures while a single physical disk is rebuilding in one RAID 6 set do not lead to data loss. RAID 60 has improved fault tolerance because more than two physical disks on either span must fail for data loss to occur.

### <span id="page-41-0"></span>Minimum Disk Requirement for Different RAID Levels

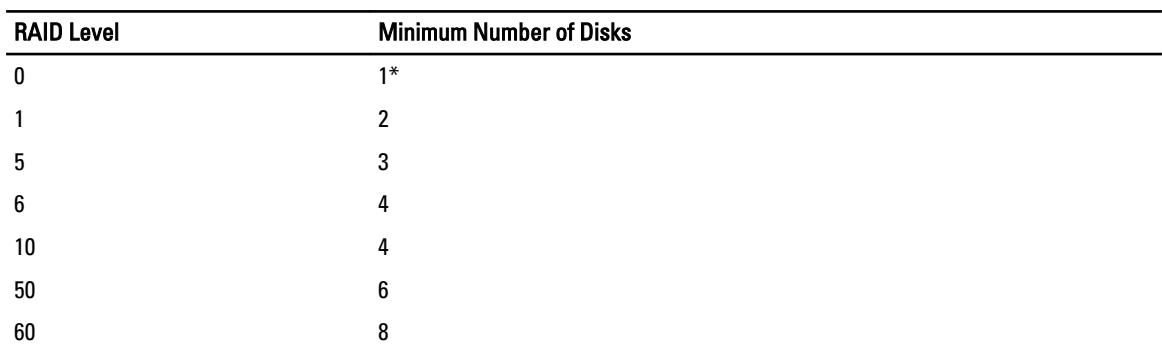

### Table 4. : RAID Level and Number of Disks

\* For S110 RAID controller, a minimum of 2 disks are required.

## Selecting Physical Disks

Use the Select Physical Disks screen to select the physical disks to be used for the virtual drive and select the physical disk drive-related properties.

The number of physical disks required for the virtual disk varies depending on the RAID level. The minimum and maximum numbers of physical disks required for the RAID level are displayed on the screen.

- Protocol Select the protocol for the disk pool: Serial Attached SCSI (SAS) or Serial ATA (SATA). SAS drives are used for high performance, while SATA drives provide a more cost-effective solution. A disk pool is a logical grouping of physical disk drives on which one or more virtual drives can be created. The protocol is the type of technology used to implement RAID.
- Media Type Select the media type for the disk pool: Hard Disk Drives (HDD) or Solid State Disks (SSD). HDDs use traditional rotational magnetic media for data storage and SSDs implement flash memory for data storage.
- **Encryption Capability** Select Yes to enable encryption capability
- Select Span Length Select the span length. The span length value refers to the number of physical disk drives included in each span. Span length applies only to RAID 10, RAID 50, and RAID 60. The Select Span Length drop‑down list is active only if the user has selected RAID-10, RAID-50, or RAID 60.
- Drives remaining for current span Displays the number of physical disk drives available based on the span length value.
- Select the physical disk drives using the check boxes at the bottom of the screen. The physical disk drive selection must meet the requirements of the RAID level and span length. To select all the physical disk drives, click Select All. After you select the option, the option changes to Deselect.

### Setting Virtual Disk Attributes

Use this page to specify the values for the following virtual drive attributes:

- $\textsf{Size} \longrightarrow \textsf{Specify}$  the size of the virtual drive.
- Stripe Element Size Select the stripe element size. The stripe element size is the amount of drive space a stripe consumes on each physical disk drive in the stripe. The Stripe Element Size list may contain more options than initially displayed on the screen. Use the UP ARROW and DOWN ARROW keys to view all available options.
- Read Policy Select the read policy:
- <span id="page-42-0"></span>**Read Ahead** — The controller reads sequential sectors of the virtual drives when seeking data. The Read Ahead policy may improve system performance if the data is written to sequential sectors of the virtual drives.
- No Read Ahead The controller does not use the Read Ahead policy. The No Read Ahead policy may improve system performance, if the data is random and not written to sequential sectors.
- Adaptive Read Ahead The controller initiates the Read Ahead policy only if the most-recently-read requests accessed sequential sectors of the disk drive. If the most-recently-read requests accesses random sectors of the disk drive, then the controller uses the No Read Ahead policy.
- **Write Policy**  $\rightarrow$  Select the write policy.
	- Write Through The controller sends a write-request-completion signal only after the data is written to the disk drive. The Write Through policy provides better data security than the Write Back policy, because the system assumes the data is available only after it has been written to the disk drive.
	- Write Back The controller sends a write-request completion signal as soon as the data is in the controller cache, but has not yet been written to disk drive. The Write Back policy may provide faster 'write' performance, but it also provides less data security, because a system failure can prevent the data from being written to disk drive.
	- **Force Write Back** The write cache is enabled regardless of whether or not the controller has an operational battery. If the controller does not have an operational battery, data loss may occur in the event of a power failure.
- Assign a Hot Spare Disk if available Select this option to assign a hot spare to the virtual drive.

A hot spare is an unused backup physical disk drive that is used to rebuild data from a redundant virtual drive. A hot spare can be used only with a redundant RAID level. Hot spares also have requirements for physical disk drive size. The hot spare must be as big as or bigger than the smallest physical disk drive included in the virtual drive. If the RAID level and physical disk drive availability do not meet these requirements, a hot spare is not assigned.

- Hot Spare Disk Select a disk that will be used as a hot spare. Only one dedicated hot spare is supported in Lifecycle Controller.
- Secure Virtual Disk Select the option to secure the virtual drive using the controller's security key.

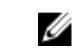

NOTE: The secure virtual drive is created only if the controller security key is created and the selected disks are Self-Encrypting Drives (SEDs).

## Viewing Summary

The **Summary** page displays the virtual disk attributes based on the selections.

### CAUTION: Clicking Finish deletes all existing virtual drives except any foreign configurations that you specified. All data residing on the virtual drives is lost.

To return to a previous page to review or change selections, click **Back**. To exit the Wizard without making changes, click Cancel.

Click Finish to create a virtual drive with the displayed attributes.

# Configuring RAID Using Software RAID

For the S110 controller, make sure to change the SATA Controller option to RAID Mode. To do this through BIOS, the latest BIOS version must be installed. For more information on the BIOS versions for different systems, see Lifecycle Controller Readme.

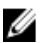

NOTE: If you have an older BIOS, you can configure RAID only through Option ROM.

Use this feature to configure RAID if a PERC S110 controller on the motherboard is present in the system. If the software RAID option is selected, Lifecycle Controller displays the physical disk drives as Non-RAID disks or RAID-ready disks.

- <span id="page-43-0"></span>• Non-RAID disk — A single disk drive without any RAID properties. Needs initialization to apply RAID levels.
- RAID-ready disk The disk drive is initialized and a RAID level can be applied.

**NOTE:** Linux and VMware operating systems cannot be installed by using Software RAID controller (S110).

To configure software RAID:

- 1. In the left pane, click **Hardware Configuration.**
- 2. In the right pane, click Configuration Wizards.
- 3. Under Storage Configuration Wizards, click RAID Configuration to launch the wizard: The View Current RAID Configuration and Select Controller page is displayed.
- 4. Select the controller and click Next.

If the non-RAID disk drives are attached to the selected controller, select the non-RAID physical disk drives, and then click Next to initialize them. Else, the Select RAID Level page is displayed.

NOTE: During initialization, all the data on the non-RAID disk drives are deleted.

- 5. Select the RAID level and click Next. The Select Physical Disks page is displayed.
- 6. Select the physical disk properties and click Next. The Virtual Disk Attributes page is displayed.
- 7. Select the virtual disk parameters and click Next. The **Summary** page is displayed.
- 8. To apply the RAID configuration, click Finish.

### Related Links

[Selecting RAID Controller](#page-39-0) [Foreign Configuration Found](#page-40-0) [Selecting RAID Levels](#page-40-0) **[Selecting Physical Disks](#page-41-0)** [Setting Virtual Disk Attributes](#page-41-0) [Viewing Summary](#page-42-0)

# Creating a Secure Virtual Disk on Series 8 Controller

Make sure that the controller is encrypted with a Local Key.

To create a secure virtual disk on series 8 controller:

- 1. In the left pane, click Hardware Configuration.
- 2. In the right pane, click Configuration Wizards.
- 3. Under Storage Configuration Wizards, click RAID Configuration to launch the wizard.

The View Current RAID Configuration and Select Controller page is displayed along with the information on whether or not the displayed virtual disk is secure.

4. Select the controller and click Next.

If the non-RAID disks are attached to the selected controller, select the non-RAID physical disk drives, and then click Next to initialize them. Else, the Select RAID Level page is displayed.

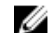

 $\mathbb Z$  NOTE: During initialization, all the data on the non-RAID disk drives are deleted.

5. Select the RAID level and click Next.

The Select Physical Disks page is displayed.

- <span id="page-44-0"></span>6. From the Encryption Capability drop-down menu, select Self-encryption. The self-encryption disks (SEDs) are displayed.
- 7. Select the SEDs and specify the properties, and then click Next. The Virtual Disk Attributes page is displayed.
- 8. Select the virtual disk parameters, select the Secure Virtual Disk option, and click Next. The **Summary** page is displayed.
- 9. To apply the RAID configuration, click Finish.

### Related Links

[Selecting RAID Controller](#page-39-0) [Foreign Configuration Found](#page-40-0) [Selecting RAID Levels](#page-40-0) [Selecting Physical Disks](#page-41-0) [Setting Virtual Disk Attributes](#page-41-0) [Viewing Summary](#page-42-0) Applying the Local Key On RAID Controller

# Key Encryption

Use this feature to:

- Apply local encryption for PERC H710, H710P, and H810 RAID controllers.
- Delete the local encryption key.
- Encrypt the existing unsecure virtual drives.

## Applying the Local Key On RAID Controller

Before applying the local key on a RAID controller, make sure that the controller is security-capable.

To apply the local key on a RAID controller:

- 1. In the left pane, click **Hardware Configuration**.
- 2. In the right pane, click Configuration Wizards.
- 3. Under Storage Configuration wizards, click Key Encryption.
- 4. Select the controller to apply a local key and click Next.
- 5. Click Set up local key encryption and click Next.

**NOTE:** Some controller options are disabled if they do not support encryption.

- 6. Enter the Encryption Key Identifier that is associated with the entered passphrase. The Encryption Key Identifier is a passphrase hint; you must enter the passphrase when Lifecycle Controller prompts with this hint.
- 7. In the New Passphrase text box, enter a passphrase.

NOTE: The controller uses the passphrase to encrypt the disk drive data. A valid passphrase contains 8 to 32 characters. It must include a combination of uppercase and lowercase letters, numbers, symbols, and without spaces.

8. In the Confirm Passphrase text box, re-enter the passphrase, and then click Finish.

# Local Key Encryption Mode

You can perform the following tasks while the controller is in the Local Key Encryption mode:

NOTE: For more information on the specification and configuration-related information for the PERC H710, H710P, Ø and H810 controllers, see the PERC H710, H710P, and H810 Technical Guidebooks.

• Encrypt unsecure virtual disks — Enable data encryption on all the security-capable, unsecure virtual drives.

**NOTE:** This option is available if there are virtual drives connected to a security-capable controller.

- Rekey controller and encrypted disks with a new key Replace the existing local key with a new key.
- Remove encryption and delete data Delete the encryption key on the controller and all the secure virtual drives along with its data. After deletion, controller state changes to **No encryption** mode.

#### Related Links

Encrypting Unsecure Virtual Disks Rekey Controller With New Local Key [Removing Encryption and Deleting Data](#page-46-0)

### Encrypting Unsecure Virtual Disks

Make sure that the following prerequisites are met:

- Selected controller is security-capable.
- Security-capable virtual drives must be attached to the controller.
- Controller must be in the local-key-encryption mode.

To encrypt the unsecure virtual drives:

 $\mathbb Z$  NOTE: All virtual drives created under the same physical disk drives are automatically encrypted.

- 1. In the left pane, click **Hardware Configuration**.
- 2. In the right pane, click Configuration Wizards.
- 3. Under Storage Configuration wizards, click Key Encryption.
- 4. Select the controller that is encrypted and click Next.

NOTE: The encryption mode (Local Key Encryption) applied to the selected controller does not change.

- 5. Select Encrypt unsecure virtual disks and click Next.
- 6. To enable encryption, select the unsecure virtual drives and click Finish.

#### Related Links

[Local Key Encryption Mode](#page-44-0)

### Rekey Controller With New Local Key

To rekey the controller with a new local key:

- 1. In the left pane, click **Hardware Configuration**.
- 2. In the right pane, click Configuration Wizards.
- 3. Under Storage Configuration wizards, click Key Encryption.
- 4. Select the controller to which the local key is applied and click Next.
- 5. In the Existing Passphrase text box, enter the existing passphrase associated with the displayed Encryption Key Identifier.
- 6. In the New Encryption Key Identifier text box, enter the new identifier. The Encryption Key Identifier is a passphrase hint; you must enter the passphrase when Lifecycle Controller prompts with this hint.

<span id="page-46-0"></span>7. In the New Passphrase text box, enter the passphrase that will be associated with the new encryption key identifier

### Related Links

[Local Key Encryption Mode](#page-44-0)

### Removing Encryption and Deleting Data

To remove the encryption and delete the data on the virtual disks:

- 1. In the left pane, click **Hardware Configuration**.
- 2. In the right pane, click Configuration Wizards and click Key Encryption.
- 3. Select the controller on which you must remove the key that was applied and click Next.
- 4. In the right pane, select Remove encryption and delete data and click Next.
- 5. Select Delete encryption key and all secure virtual disks and click Finish.

### CAUTION: The existing encryption, virtual drives, and all the data are permanently deleted.

### Related Links

[Local Key Encryption Mode](#page-44-0)

# Breaking Mirrored Drives

To split the mirrored array of RAID-1 virtual drives:

- 1. In the left pane, click Hardware Configuration.
- 2. In the right pane, click Configuration Wizards.
- 3. Under Storage Configuration wizards, click Break Mirror. The Break Mirror page is displayed with the mirrored virtual drives.
- 4. Select the related controller and click Finish.

**NOTE: Break Mirror** feature does not support software RAID controllers.

The system automatically turns off even if one mirrored array is successfully delinked.

# System Setup-Advanced Hardware Configuration

Lifecycle Controller Advanced Hardware Configuration wizards allow you to configure BIOS, iDRAC, and certain devices such as NIC, and RAID controllers through Human Interface Infrastructure (HII). HII is a UEFI-standard method for viewing and setting a device's configuration. You can utilize a single utility to configure multiple devices that may have different pre-boot configuration utilities. The utilities also provide localized versions of devices such as the BIOS setup.

On the basis of system configuration, other device types may also appear under Advanced Hardware Configuration if they support the HII configuration standard.

The Advanced Hardware Configuration wizard allows you to configure the following:

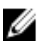

NOTE: You can also, use System Setup utility during startup to configure the following devices. For more information about the System Setup utility, see the [Using The System Setup Program And Boot Manager](#page-68-0) in this User's Guide.

- System BIOS Settings
- iDRAC Settings

• NICs

NOTE: You can configure only one NIC at a time. U

- Broadcom 57810S DP 10G SFP+ ADAPTER (Full Height)
- Broadcom 57810S DP 10G SFP+ ADAPTER (Low Profile)
- Broadcom 57800S DP 10G BASE-T ADAPTER (Full Height)
- Broadcom 57800S DP 10G BASE-T ADAPTER (Low Profile)
- Broadcom 5720 DP 1G ADAPTER (Full Height)
- Broadcom 5720 DP 1G ADAPTER (Low Profile)
- Broadcom 5719 QP 1G ADAPTER (Full Height)
- Broadcom 5719 QP 1G ADAPTER (Low Profile)
- Broadcom 57800S QP rNDC (10G BASE-T + 1G BASE-T)
- Broadcom 57800S QP rNDC (10G SFP+ + 1G BASE-T)
- Broadcom 5720 QP rNDC 1G BASE-T
- Broadcom 57810S DP bNDC KR
- Broadcom 5719 QP 1G Mezz
- Broadcom 57810S DP 10G KR Mezz
- Intel i540 DP 10G BASE-T ADAPTER (Full Height)
- Intel i540 DP 10G BASE-T ADAPTER (Low Profile)
- Intel DP 10GBASE SFP+ (Full Height)
- Intel DP 10GBASE SFP+ (Low Profile)
- Intel i350 DP 1G ADAPTER (Full Height)
- Intel i350 DP 1G ADAPTER (Low Profile)
- Intel i350 QP 1G ADAPTER (Full Height)
- Intel i350 QP 1G ADAPTER (Low Profile)
- Intel i540 QP rNDC (10G BASE-T + 1G BASE-T)
- Intel i350 QP rNDC 1G BASE-T
- Intel i520 DP bNDC KR
- Intel DP 10Gb KR Mezz
- Intel DP 10Gb KR Mezz
- Intel I350 QP 1G Mezz
- Fibre Channel cards:
	- \* QLogic QLE2660 Single Port FC16 HBA
	- \* QLogic QLE2660 Single Port FC16 HBA (LP)
	- QLogic QLE2662 Dual Port FC16 HBA
	- \* QLogic QLE2662 Dual Port FC16 HBA (LP)
	- QLogic QME2662 Dual Port FC16 HBA Mezzanine
	- \* QLogic QLE2560 FC8 Single Channel HBA
	- QLogic QLE2562 FC8 Dual Channel HBA
	- QLogic FC8 Embedded Mezz Card QME2572
	- \* Emulex LPe16000 Single Port FC16 HBA
	- Emulex LPe16000 Single Port FC16 HBA (LP)
	- Emulex LPe16002 Dual Port FC16 HBA
	- \* Emulex LPe16002 Dual Port FC16 HBA (LP)
- \* Emulex LPm16002 Dual Port FC16 HBA Mezzanine
- H310 Adapter
- H310 Mini Monolithic
- H310 Mini Blades
- H310 Embedded
- H710 Adapter
- H710 Mini Blades
- H710 Mini Monolithic
- H710P Adapter
- H710P Mini Blades
- H710P Mini Monolithic
- H810 Adapter
- PCIe Adapter
- PCIe Backplane

Integrated Broadcom NICs are controlled by both BIOS and the settings stored on the device itself. As a result, the Boot Protocol field in the HII of integrated NICs has no effect; this setting is instead controlled by the BIOS on the Integrated Devices screen. To set integrated NICs to an iSCSI or PXE boot mode, select System BIOS Settings, and then select Integrated Devices. In the list for each embedded NIC, select the appropriate value— Enabled for no boot capability, Enabled with PXE to use the NIC for PXE boot, or Enabled with iSCSI to use the NIC to boot from an iSCSI target.

### Modifying Device Settings

To modify device settings by using the Advanced Hardware Configuration:

NOTE: You can also modify the device settings by using the System Setup utility during startup. For more Ø information about the System Setup utility, see the [Using The System Setup Program And Boot Manager](#page-68-0) chapter in this User's Guide.

- 1. In the left pane, select System Setup.
- 2. In the right pane, click Advanced Hardware Configuration.
- **3.** Select the device you want to configure.

Depending on the configuration setting changes, the following message may be displayed: One or more of the settings requires a reboot to be saved and activated. Do you want to reboot now?

4. Select No to continue making additional configuration changes. All changes are applied during the next system boot.

# Collect System Inventory on Restart

When you enable the Collect System Inventory On Restart property, hardware inventory and part configuration information is discovered and compared with previous system inventory information on every system restart.

## Updating Server Inventory Information

To enable collecting system inventory on restart:

- 1. In the left pane, click **Hardware Configuration**.
- 2. In the right pane, select Hardware Inventory.
- 3. Click Collect System Inventory on Restart.
- 4. Under Collect System Inventory on Restart, click Enabled, and then click Finish. The system inventory is updated after the next restart.

# Configuring Local FTP Server

If your organization's users are on a private network that does not have access to external sites, specifically ftp.dell.com, you can provide firmware updates from a locally-configured FTP server. The users in your organization can access updates or drivers for their Dell server from the local FTP server instead of ftp.dell.com. A local FTP server is not required for users, who have access to ftp.dell.com through a proxy server. Check ftp.dell.com frequently to make sure your local FTP server has the most recent updates.

## FTP Authentication

Although you must provide the user name and password for the FTP server, Lifecycle Controller supports anonymous login to the FTP server using the FTP server address to download the catalog information. If you use a firewall, you should configure it to allow outgoing FTP traffic on port 21. The firewall must be configured to accept incoming FTP response traffic.

### Requirements for a Local FTP Server

The following requirements apply when configuring a local FTP server.

- The local FTP server must use the default port (21).
- You must use Settings wizard to configure the network card on your system before accessing updates from the local FTP server.

## Copying Repository to a Local FTP Server from the Dell Server Updates DVD

To copy the repository:

1. Download the *Dell Server Updates* ISO to your system from **support.dell.com**, and burn it to a DVD.

**NOTE:** For updating the OS driver packs, use the *Dell Lifecycle Controller OS Driver Packs*DVD.

- 2. Copy the repository folder of the DVD to the root directory of the local FTP server.
- 3. Use this local FTP server for firmware update.

## Using Dell Repository Manager to Create the Repository and Copy it to a Local FTP Server

To create and copy the repository:

1. Copy the repository created using the Dell Repository Manager to the root directory of the local FTP server.

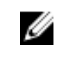

**NOTE:** For information about creating a repository for your system, see the *Dell Repository Manager User* Guide at dell.com/support/manuals.

2. Use this local FTP server for firmware update.

## <span id="page-50-0"></span>Accessing Updates on a Local FTP Server

As a user, you must know the IP address of the local FTP server to specify the online repository when using the OS Deployment and Firmware Update.

If you are accessing the local FTP server through a proxy server, you require the following information about the proxy server:

- The host name or IP address of the proxy server
- The port number of the proxy server
- The user name required for authentication on the proxy server
- The password required for authentication on the proxy server
- The type of proxy server
- To download drivers using a proxy server to access an FTP server, you must specify:
	- Address The IP address of the local FTP server or ftp.dell.com
	- User Name The user name to access the FTP location.
	- Password The password to access this FTP location.
	- Proxy Server The server host name or the IP address of the proxy server.
	- **Proxy Port** The port number of the proxy server.
	- Proxy Type The type of proxy server. HTTP and SOCKS 4 proxy types are supported by Lifecycle Controller.
	- **Proxy User Name** The user name required for authentication on the proxy server.
	- **Proxy Password** The password required for authentication on the proxy server.

# Configuring Local USB Drive

If you are using a private network that does not have access to external sites such asftp.dell.com, you can provide updates from a locally‑configured USB drive.

The USB drive used as a repository must have at least 8GB free space.

A USB drive is not required for users, who have access to ftp.dell.com through a proxy server.

For the latest updates, download the most recent *Dell Server Updates* ISO for your system from support.dell.com

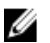

NOTE: Lifecycle Controller supports internal SATA optical drives, USB optical drives, and Virtual Media devices. If the installation media is corrupt or not readable, then Lifecycle Controller may be unable to detect the presence of a media. In this case, an error message is displayed stating that no media is available.

## Copying Repository to a Local USB Drive from the Dell Server Updates DVD

To copy the repository:

- 1. Download the *Dell Server Updates* ISO from support.dell.com, and then copy it to a DVD.
- 2. Copy the repository folder of the DVD to the root directory of the USB drive.
- 3. Use this USB drive for firmware update.

### Using Dell Repository Manager to Create the Repository and Copy it to a USB Drive

To create and copy the repository:

- 1. Copy the repository created using the Dell Repository Manager to the root directory of the USB drive.
- 2. Use this USB drive for firmware update.

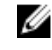

**NOTE:** For information on creating a repository for your system, see the *Dell Repository Manager User Guide* at dell.com/support/manuals.

# 7

# **Maintain**

Using Lifecycle Controller, you can maintain the health a system throughout its lifecycle by using the features such as Part Replacement Configuration and Platform Restore.

# Platform Restore

Lifecycle Controller allows you to create a copy of the server's profile on the vFlash SD card attached to the server. The server profile includes the server component configuration and firmware installed on various components on the server. For more information about the supported components, see [Supported Components](#page-53-0). For better security, Lifecycle Controller allows you to detach the vFlash SD card and keeps it in a safe location, or you can copy the server profile (backup image) that is stored on the vFlash SD card to any USB drive or an external location. Therefore, whenever the firmware is corrupted, configuration changes are incorrect, or the motherboard is replaced, you can use the backup image to restore the server to its previously-stored profile. The following features are provided:

- Backup Server Profile Use this feature to create the server profile on a vFlash SD card that is attached to the server. Lifecycle Controller can create the server profile only on the vFlash SD card.
- **Export Server Profile** Use this feature to export the server profile that is stored on the vFlash SD card to a USB drive or a network share (CIFS or NFS).
- Import Server Profile Use this feature to restore the backup image from the vFlash SD card, USB drive, or a network share (CIFS or NFS).

 $\mathbb Z$  NOTE: The feature is licensed. Acquire the license to enable the feature. For more information about acquiring and using the licenses, see the iDRAC7 User's Guide.

## About Backup Image

The backup image file contains:

- Readable
	- System identification information such as model number and service tag. For example, R720 and 1P3HRBS.
	- Date and time the backup was last taken
	- Currently-installed hardware inventory information
	- Firmware for each component
- Encrypted
	- Component configuration information
	- User name and password for RAID controller and BIOS
	- Component certificates
	- Licenses
	- Signature to validate that backup file is not been tampered, and was generated by Lifecycle Controller

The backup image does not contain:

- <span id="page-53-0"></span>• Operating system or any data stored on hard disk drives or virtual drives
- vFlash SD card partition information
- Lifecycle log
- Dell diagnostics
- Dell OS Driver Pack
- A Local Key Management (LKM) passphrase, if the LKM-based storage encryption is enabled. However, you must provide the LKM passphrase after performing the restore operation.

### Security

The contents of the backup image file cannot be accessed with any application, even if it is generated without a passphrase. However, if the backup image file is created using a passphrase, Lifecycle Controller uses the passphrase to encrypt the backup image file with 128-bit encryption.

### Size

On the basis of server configuration, the size of a backup image file can be a maximum of 384 MB.

#### **Performance**

- Backup The time taken to collect the required information and store the backup image file on vFlash SD card is 45 minutes (maximum).
- Restore The time taken to restore a server using a backup image file depends on the number of components installed o the server. Most of the server components such as BIOS, NIC, RAID, and other host bus adapters require multiple system restarts in order to restore the server to its previous configuration. Each restart may take from one to 15 minutes (for maximum system HW configurations). This restart time is in addition to the time taken for accessing the backup image file,which is dependent on where it is stored (vFlash SD card, USB flash drive, or network share).

### Supported Components

The following table lists the server components that are supported by Lifecycle Controller while performing a backup or restore operation.

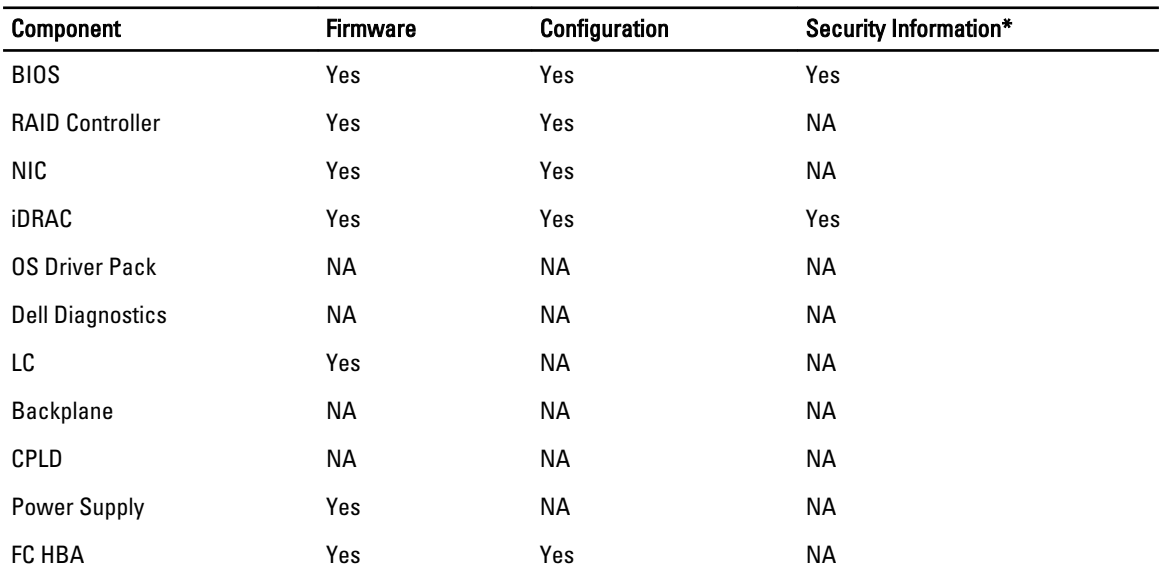

#### Table 5. Supported Components

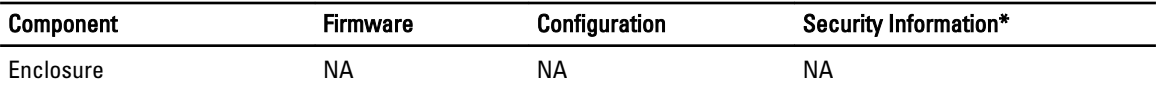

\* The security information refers to the user credentials that are used to access the components.

# Backup Server Profile

Use this licensed feature to do the following and store the backup image files in a vFlash SD card:

- Back up the following:
	- Hardware and firmware inventory such as BIOS, NDCs, Lifecycle Controller supported add-in NIC cards, and Storage Controllers (RAID level, virtual disk, and controller attributes)
	- System information
	- Lifecycle Controller firmware images, data and configuration, and iDRAC firmware and configuration.
- Optionally, secure the backup image file with a passphrase.

### Related Links

[System or Feature Behavior During Backup](#page-55-0) Back Up Server Profile

### Back Up Server Profile

Before you back up the server profile, make sure that the following prerequisites are met:

- A software license for 12th generation Dell PowerEdge servers. For more information about managing licenses using iDRAC Web interface, go to Overview  $\rightarrow$  Server  $\rightarrow$  Licenses, and see *iDRAC Online Help*.
- The server has a valid service tag (7 characters).
- vFlash SD card is installed, initialized, and enabled.
- vFlash SD card has a minimum free space of 384 MB.

To back up the server profile:

- 1. In the left pane, select Platform Restore.
- 2. In the right pane, select Backup Server Profile.
- 3. To generate the backup file without entering the passphrase, click Finish.

Alternatively, to generate the encrypted backup file without using a passphrase, click Finish. However, Lifecycle Controller encrypts the backup image file with a default passphrase (internally-generated).

4. In the Backup File Passphrase field, enter a passphrase. For example, Rt@#12tv.

**NOTE:** A valid passphrase contains 8 to 32 characters. It must include a combination of uppercase and lowercase letters, numbers, symbols, and must not have white spaces. The passphrase is optional and if used for backup, it must be used during restore.

5. In the Confirm Passphrase box, reenter the passphrase and click Finish.

The system restarts and Lifecycle Controller is disabled. You cannot access Lifecycle Controller until the backup process is complete. A success message is displayed when you launch Lifecycle Controller after backup is complete.

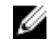

NOTE: You can check the Lifecycle logs in iDRAC Web interface for backup server profile status. To view the log in Lifecycle Controller after the backup is completed, click Lifecycle Log → View Lifecycle Log History.

### <span id="page-55-0"></span>System or Feature Behavior During Backup

- Lifecycle Controller is disabled.
- A partition with a label name SRVCNF is automatically created on the vFlash SD card to store the backup image file. If a partition with the label name SRVCNF already exists, it is overwritten.
- Takes up to 45 minutes depending on the server configuration.
- Takes a backup of all configuration information.
- Does not back up diagnostics and driver pack information.
- Backup fails if an AC power cycle is performed.

# Export Server Profile

Use this licensed feature to export the backup image file stored in the vFlash SD card to a USB drive or a network share.

### Related Links

System or Feature Behavior during Export Exporting Server Profile to USB Drive or Network Share

### Exporting Server Profile to USB Drive or Network Share

Before exporting the server profile, make sure that the following prerequisites are met:

- A software license for 12th generation Dell PowerEdge servers. For more information about managing licenses using iDRAC Web interface, go to Overview  $\rightarrow$  Server  $\rightarrow$  Licenses, and see *iDRAC Online Help*.
- vFlash SD card is installed in the system and must contain the backup image file.
- USB disk drive has a minimum free space of 384 MB.
- Network share is accessible and has a minimum free space of 384 MB.
- Use the same vFlash SD card that was used during backup.

To export the server profile to a USB drive or a network share:

- 1. In the left pane, select Platform Restore
- 2. In the right pane, select Export Server Profile.
- 3. Select either USB Drive or Network Share, enter the details, and then click Finish.

NOTE: You can also use a USB disk drive that is attached to the client system while operating remotely. To do this, use the Virtual Media feature. For more information, see *iDRAC User's Guide*.

The Backup  $\langle$ service tag $\rangle$   $\langle$ time stamp $\rangle$ .img file is exported to the specified location.

### Related Links

[USB Drive](#page-22-0) [Network Share](#page-22-0)

### System or Feature Behavior during Export

- Takes up to 15 minutes depending on the server configuration.
- Lifecycle Controller exports the backup image file in the Backup \_<service\_tag>\_<time\_stamp>.img format. The <service\_tag> is copied from the backup image file name. The <time\_stamp> is the time when the backup was initiated.
- After a successful export, the event is logged in the Lifecycle Log.

# <span id="page-56-0"></span>Import Server Profile

Use this feature to apply a backup to the system from which it was taken previously, and restore the system hardware and firmware configuration according to the information stored in the backup image file. For more information about the supported components, see [Supported Components](#page-53-0). The operation restores the backup information to all the system components that are located in the same physical location (for example, in the same slot) when the backup was performed. If you install components such as a RAID Controller, NIC, CNA, FC HBA, and Hard Disk Drive in a slot that is different from the slot they were installed before backup, the restore operation fails on such components. The failures are logged in the Lifecycle Log.

You can cancel a restore job using **iDRAC Settings** utility by pressing the <F2> key during POST, and then clicking Yes under Cancel Lifecycle Controller Actionsor resetting iDRAC7. This initiates the recovery process and restores the system to a previously-known state. Recovery process may take more than five minutes depending on the system configuration. To check if the recovery process is complete, view the Lifecycle logs in iDRAC Web interface.

### Related Links

Importing Server Profile from a vFlash SD Card Network Share or USB Drive [Importing Server Profile After Motherboard Replacement](#page-58-0) vFlash SD Card [Network Share](#page-57-0) [USB Drive](#page-57-0)

### Importing Server Profile from a vFlash SD Card Network Share or USB Drive

Before importing the server profile, make sure that the following prerequisites are met:

- The service tag of the server is same as when the backup was taken.
- If you are restoring from a vFlash SD card, it must be installed and must contain the backup image in a folder SRVCNF. This image must be from the same platform that you are trying to restore.
- If you are restoring from a network share, make sure that the network share where the backup image file is stored is accessible.

You can import the server profile from a vFlash SD card, Network Share, or a USB drive.

### Related Links

[System or Feature Behavior During Import](#page-57-0) vFlash SD Card [Network Share](#page-57-0) [USB Drive](#page-57-0) [Post-import Scenario](#page-58-0) Import Server Profile

### vFlash SD Card

To import from a vFlash SD card:

- 1. In the left pane, select Platform Restore.
- 2. In the right pane, select Import Server Profile.
- 3. Select vFlash Secure Digital (SD) Card and click Next.
- 4. Select either Preserve configuration or Delete Configuration.
	- Preserve configuration Preserves the RAID level, virtual drive and controller attributes.
	- Delete configuration Deletes the RAID level, virtual drive and controller attributes.

<span id="page-57-0"></span>5. If you have secured the backup image file with a passphrase, enter the passphrase (entered during backup) in the Backup File Passphrase box, and click Finish.

### Related Links

System or Feature Behavior During Import [Import Server Profile](#page-56-0) [Importing Server Profile After Motherboard Replacement](#page-58-0)

### Network Share

To import from a network share:

- 1. In the left pane, select **Platform Restore**.
- 2. In the right pane, select Import Server Profile.
- 3. Select Network Share and click Next.
- 4. Select CIFS or NFS, enter the backup file name along the with directory, sub-directory path, and click Next.
- 5. Select either Preserve configuration or Delete Configuration.
	- Preserve configuration Preserves the RAID level, virtual disk, and controller attributes.
	- Delete configuration Deletes the RAID level, virtual disk, and controller attributes.
- 6. If you have secured the backup image file with a passphrase, enter the passphrase (entered during backup) in the Backup File Passphrase box, and then click Finish.

#### Related Links

System or Feature Behavior During Import [Import Server Profile](#page-56-0) [Importing Server Profile After Motherboard Replacement](#page-58-0)

### USB Drive

To import from a USB drive:

- 1. In the left pane, select Platform Restore.
- 2. In the right pane, select Import Server Profile.
- 3. Select USB Drive and click Next.
- 4. From the Select Device drop-down list, select the attached USB drive.
- 5. In the File Location text box, enter the directory or sub-directory path, where the backup image file is stored on the selected device.
- 6. Select either Preserve configuration or Delete Configuration.
	- Preserve configuration Preserves the RAID level, virtual disk, and controller attributes.
	- Delete configuration Deletes the RAID level, virtual disk, and controller attributes.
- 7. If you have secured the backup image file with a passphrase, enter the passphrase (entered during backup) in the Backup File Passphrase box, and then click Finish.

#### Related Links

**System or Feature Behavior During Import** [Import Server Profile](#page-56-0) [Importing Server Profile After Motherboard Replacement](#page-58-0)

### System or Feature Behavior During Import

• Lifecycle Controller is not available during restore, and is enabled after the import operation is complete.

- <span id="page-58-0"></span>• Restores everything that was backed up, including Lifecycle controller content.
- Import may take up to 45 minutes depending on the server configuration.
- Diagnostics or driver pack information is not restored.
- If extra restarts occur during tasks executed in Lifecycle Controller, it is because there was an issue while trying to set the device configuration, which attempts to run the task again. Check the Lifecycle Logs for information on the failed device.
- Import operation for a card fails if the slot in which it was installed earlier has changed.
- The import operation restores only Perpetual license. The Evaluation license is not restored only if it has not expired.

### Post-import Scenario

The managed-system performs the following operations:

- 1. The system if turned on, will automatically turn off. If the system boots into an operating system, it attempts to perform a graceful shutdown. If it is not able to perform a graceful shutdown, it performs a forced shutdown after 15 minutes.
- 2. System turns on and boots into System Services to execute tasks to perform firmware restore for supported devices (BIOS, Storage Controllers, and Add-in NIC cards).
- 3. System reboots and goes into System Services to execute tasks for firmware validation, configuration restore for supported devices (BIOS, Storage Controllers, and Add-in NIC cards) and the final verification of all tasks executed.
- 4. System turns off and performs iDRAC configuration and firmware restore. After completion, iDRAC resets and takes up to 10 minutes before the system turns on.
- 5. System turns on and the restore process is complete. Check the Lifecycle logs for the restore process entries.

### Related Links

[Importing Server Profile from a vFlash SD Card Network Share or USB Drive](#page-56-0)

### Importing Server Profile After Motherboard Replacement

Before importing the server profile after motherboard replacement, make sure that the following prerequisites are met:

- A backup image of the server with the old motherboard is present.
- If you are restoring from a Dell vFlash SD card, it must be installed, and contain the backup image in a folder labeled SRVCNF. This image must be from the same platform that you are trying to restore.
- If you are restoring from a network share, make sure that the network share where the backup image file is stored is still accessible.

After replacing the motherboard, import the server profile from a vFlash SD card, Network Share, or a USB device.

- See Post-import Scenario
- The Service tag is restored on the new motherboard from the backup file.

### Related Links

[Import Server Profile](#page-56-0) [vFlash SD Card](#page-56-0) [Network Share](#page-57-0) [USB Drive](#page-57-0)

# Part Replacement Configuration

Use this feature to automatically update a new part to the firmware version or the configuration of the replaced part, or both. The update occurs automatically when you reboot your system after replacing the part. It is activated through a license, and can be disabled remotely using Lifecycle Controller-Remote Services, or through the Lifecycle Controller.

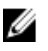

NOTE: The feature is licensed. Acquire the license to enable the feature. For more information on acquiring and using the licenses, see iDRAC7 User's Guide.

## Applying Firmware and Configuration to Replaced Parts

Before configuring replaced parts, make sure that the following prerequisites are met:

Enable Collect System Inventory On Restart, so that Lifecycle Controller automatically invokes Part Firmware Update and Part Configuration Update when the system is started.

NOTE: If Collect System Inventory On Restart is disabled, the cache of system inventory information may Ø become stale if new components are added without manually entering Lifecycle Controller after turning the system on. In the manual mode, you must press the <F10> key after part replacement during a system restart.

- Make sure that the Disabled option under Part Firmware Update and Part Configuration Update are cleared.
- The replaced card or part must belong to the same family as the previous component.

To apply part firmware and configuration to replaced parts:

- 1. In the left pane, click Platform Restore.
- 2. In the right pane, click Part Replacement.

The Part Replacement Configuration page is displayed.

- 3. From the part firmware update drop-down list, select one of the following:
	- **Disabled** Firmware update on replaced parts is not performed.
	- Allow version upgrade only Firmware update on replaced parts is performed only if the firmware version of the new part is earlier than the existing part.
	- Match firmware of replaced part Firmware on the new part is updated to the version of the original part.

 $\mathbb Z$  NOTE: This is the default setting.

- 4. From the part configuration update drop-down list, select one of the following:
	- $-$  Disabled  $-$  The feature is disabled and the current configuration is not applied if a part is replaced.
	- Apply always The feature is enabled and the current configuration is applied if a part is replaced.

**NOTE:** This is the default setting.

Apply only if firmware match — The feature is enabled and the current configuration is applied only if the current firmware matches with the firmware of a replaced part.

### Supported Devices

You can update the part firmware and configuration for the following devices:

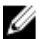

NOTE: Only part firmware updates are supported on SAS cards and power supply units.

- NICs
- PERC and SAS series 7 and 8 and Fibre Channel cards

<span id="page-60-0"></span>• Power Supply Units

# Lifecycle Controller Repair

During Power-On Self-Test (POST), if the system displays the message Lifecycle Controller update required, the embedded device that stores Lifecycle Controller may contain corrupt data. To resolve this issue, see the Repairing Lifecycle Controller.

### Repairing Lifecycle Controller

If the message Lifecycle Controller update required appears during power-on self-test (POST), the embedded device that stores Lifecycle Controller may contain corrupted data. To resolve the issue, you must first attempt to update Lifecycle Controller by executing Lifecycle Controller Dell Update Package (DUP). For more information, see the Dell Update Packages User's Guide available at dell.com/support/manuals. If running the DUP does not resolve the issue, use the Lifecycle Controller repair package:

- 1. Go to ftp.dell.com → LifecycleController and download the file LC2\_Repair\_Package\_1.a.b.c.d.usc (or newer version) to a temporary location.
- 2. Connect to iDRAC on your system using the iDRAC Web interface. For more information about iDRAC, see the Integrated Dell Remote Access Controller 7 (iDRAC7) User's Guide available at dell.com/support/manuals
- 3. In the iDRAC7 Web interface, go to Overview  $\rightarrow$  iDRAC Settings  $\rightarrow$  Update and Rollback  $\rightarrow$  Update.. The Firmware Update page is displayed.
- 4. Click Browse and select the Lifecycle Controller Repair Package you downloaded from ftp.dell.com The Status (Step 2 of 3) page is displayed.
- 5. Click Next. The Updating (Step 3 of 3) page is displayed.
- **6.** After the update is complete, restart the system.
- 7. To launch Lifecycle Controller, press the <F10> key within 10 seconds after the Dell logo appears.
- 8. Complete the installation of all recommended updates. For more information, see [Updating Platform](#page-27-0). When updates are complete, your system automatically restarts.
- 9. While the system restarts, press the <F10> key again to relaunch Lifecycle Controller.

# Delete Configuration and Reset Defaults

You can delete the current iDRAC settings and reset iDRAC to factory default settings. It also deletes lifecycle logs, factory-shipped inventory, driver packs, and diagnostics' information in the managed node.

### Deleting Configuration and Resetting Defaults

Use this feature to delete any sensitive data and configuration-related information when you need to:

- Retire a managed system.
- Reuse a managed system for a different application.
- Move a managed system to a non-secure location.

CAUTION: This feature resets the iDRAC to factory defaults, and deletes all iDRAC user credentials, IP address configuration settings, and encryption certificates. It also deletes all the Lifecycle Controller contents such as lifecycle logs that contain the history of all the change events, firmware upgrades and rollback, user comments, and current and factory-shipped hardware and firmware inventory. It is recommended that you export the Lifecycle Log to a safe location before using this feature. After the operation, the system automatically turns off and you must manually turn on the system.

To delete configuration and reset to factory default settings:

- 1. In the left pane, click **Hardware Configuration**.
- 2. In the right pane, click Delete Configuration and Reset Defaults.
- 3. Select Reset Lifecycle Controller.
- 4. Click Finish.

A message is displayed.

5. Click Yes to continue or No to cancel the operation.

The system automatically turns off and it must be manually turned on either by using the Virtual Console or by pressing the power button on the system.

# Hardware Diagnostics

It is recommended that you run diagnostics using the **Hardware Diagnostics utility**, as part of a regular maintenance plan to validate whether or not the system and the attached hardware are functioning properly. As the diagnostics utility has a physical (as opposed to logical) view of the attached hardware, it can identify hardware problems that the operating system and other online tools cannot identify. You can use the hardware diagnostics utility to validate the memory, I/O devices, CPU, physical disk drives, and other peripherals.

### Performing Hardware Diagnostics

To perform hardware diagnostics:

- 1. In the left pane of Lifecycle Controller, click Hardware Diagnostics.
- 2. In the right pane, click Run Hardware Diagnostics. The diagnostics utility is launched, and follow the on-screen instructions.

When the tests are complete, results of the diagnostics tests are displayed on the screen. To resolve the problems reported in the test results, search the resolutions at support.dell.com.

To exit the Hardware Diagnostics utility, reboot the system, and then press the <F10> key to reenter Lifecycle Controller.

# Troubleshooting and Frequently Asked Questions

This section describes the error messages commonly generated by Lifecycle Controller and provides suggestions for resolving the errors. It also answers questions that are frequently asked by Lifecycle Controller users.

# Error Messages

Each error message that is generated from Lifecycle Controller has a Message ID, Message Description, and Recommended Response Action in a single dialog box. However, to view the detailed description about a message, see Event Message Reference Guide on dell.com/support/manuals.

# Frequently Asked Questions

1. When Lifecycle Controller downloads updates, where are the files stored?

The files are stored in a non-volatile memory, located on the main system board. This memory is not removable and is not accessible through the operating system.

#### 2. Is a virtual media device or vFlash SD card required to store data for updates?

No. The files are stored in memory on the main system board.

#### 3. What is virtual media?

Virtual media is remote media such as CDs, DVDs, and USB disk drives that a server identifies as local a media.

### 4. What should I do if an update fails?

If an update fails, Lifecycle Controller restarts, and then attempts all the pending updates that are selected. After the final restart, the system returns to the Lifecycle Controller Home page. Launch Firmware Update again, reselect the update that had failed, and then click Apply.

NOTE: If the iDRAC firmware update is interrupted, you may have to wait up to 30 minutes before attempting another iDRAC firmware update.

#### 5. What is vFlash SD card?

vFlash SD card is a formatted SD (Secure Digital) card that plugs into iDRAC7 Enterprise. vFlash SD card can be formatted and enabled through iDRAC to make it accessible as a USB drive for data storage. Virtual flash is a partition on vFlash SD card to which you can remotely write an ISO file. For more information, see the *Integrated* Dell Remote Access Controller 7 (iDRAC7) User's Guide available at dell.com/support/manuals.

### 6. Can I add my own drivers to use for operating system installation?

No. You cannot add your own drivers for operating system installation. For more information, see [Updating Platform](#page-27-0) for more information on updating the drivers that are used for operating system installation.

### 7. Can I update the drivers used by an already-installed operating system through Lifecycle Controller?

No. Lifecycle Controller only provides drivers that are required for operating system installation. To update the drivers used by an installed operating system, see your operating system's Help documentation.

#### 8. Can I add my own drivers and firmware for updating Lifecycle Controller to a local USB drive?

No. Only drivers and firmware downloaded from the *Dell Server Updates* DVD is supported. For more information, see [Configuring Local USB Flash Drive.](#page-50-0)

#### 9. Can I delete Lifecycle Controller?

No.

10. Can I use virtual media for the operating system media source during installation?

Yes. For more information about iDRAC, see the *iDRAC7 User's Guide* available at **dell.com/support/manuals**.

11. Can I use a virtual USB for my update repository?

Yes. For more information, see the *iDRAC7 User's Guide* available at **dell.com/support/manuals**.

#### 12. What is UEFI? With which version does Lifecycle Controller comply?

Unified Extensible Firmware Interface (UEFI) is a specification that details an interface for transitioning control from the pre-boot environment to the operating system. Lifecycle Controller complies with the UEFI version 2.1. For more information, go to uefi.org .

13. Within Hardware Configuration, what is the difference between the Configuration Wizards and Advanced Configuration?

Lifecycle Controller offers two methods to configure hardware: Configuration Wizards and Advanced Configuration.

Configuration Wizards guide you through a sequence of tasks to configure your system devices. The Configuration Wizards include iDRAC, RAID, System Date/Time, and Physical Security. For more information, see [Configuring](#page-36-0) [System](#page-36-0) and [Advanced Hardware Configuration.](#page-46-0)

Advanced Configuration allows you to configure (Human Interface Infrastructure) HII–enabled devices (for example, NICs and BIOS). For more information [Advanced Hardware Configuration](#page-46-0).

#### 14. Does Lifecycle Controller support rollback of BIOS and firmware?

Yes. For more information, see [Platform Rollback](#page-32-0).

#### 15. Which devices support system updates?

Currently, Lifecycle Controller supports updates to the BIOS, iDRAC firmware, power supply firmware, and certain RAID and NIC controller firmware. For more information, see [Updating Platform.](#page-27-0)

#### 16. Which devices are supported in Advanced Configuration within Hardware Configuration?

Advanced Configuration is available for BIOS and NIC. Depending on your system configuration, other devices may also appear under Advanced Hardware Configuration, if they support the HII configuration standard. For more information, see [Advanced Hardware Configuration.](#page-46-0)

#### 17. What should I do if my system stops responding while using Lifecycle Controller?

If your system stops responding while using Lifecycle Controller, a black screen with red text appears. To resolve this problem, first try restarting your system and reentering Lifecycle Controller. If it does not resolve the problem, do the tasks in[Repairing Lifecycle Controller](#page-60-0). If the issue persists, contact your service provider.

### 18. How do I find out the currently-installed version details of the Lifecycle Controller product? Click About in the left navigation pane.

### 19. What should I do if I have an issue with mouse cursor synchronization when I access Lifecycle Controller through the iDRAC Virtual Console?

Make sure that the **Single Cursor** option under Tools menu in the iDRAC Virtual Console is selected on the iDRAC Virtual Console client. For more information, see Integrated Dell Remote Access Controller 7 (iDRAC7) User's Guide available at dell.com/support/manuals.

#### 20. Why should the CSIOR enabled?

The Collect System Inventory On Restart (CSIOR) option must be enabled so that Lifecycle Controller automatically invokes part firmware update and hardware configuration on system startup.

#### 21. Why are some features not accessible in Lifecycle Controller?

The features like Lifecycle Log, Hardware Inventory (View and Export), Part Replacement, and vFlash SD card configuration depends on latest iDRAC firmware. Make sure that the latest iDRAC firmware is installed.

9

# Lifecycle Log Schema

```
This section displays a typical lifecycle log schema.
```

```
<?xml version="1.0" encoding="UTF-8"?>
<xs:schema xmlns:xs="http://www.w3.org/2001/XMLSchema" xmlns:dm="http://
www.w3.org/2001/XMLSchema"
targetNamespace="http://www.w3.org/2001/XMLSchema" 
elementFormDefault="qualified"
attributeFormDefault="unqualified">
<xs:element name="Description" type="xs:string"/>
<xs:element name="MessageID" type="xs:string"/>
<xs:element name="Arg" type="xs:string"/>
<xs:element name="MessageArguments">
      <xs:complexType>
            <xs:sequence minOccurs="0">
                <xs:element ref="dm:Arg" minOccurs="0"/>
             </xs:sequence>
       </xs:complexType>
     </xs:element>
    <xs:element name="Event">
      <xs:complexType>
             <xs:sequence minOccurs="0">
                  <xs:element ref="dm:Description"minOccurs="0"/>
<xs:element ref="dm:MessageID" minOccurs="0"/>
<xs:element ref="dm:MessageArguments"inOccurs="0"/>
</xs:sequence>
<xs:attribute name="TimeStamp" type="xs:string"use="required"/>
<xs:attribute name="AgentID" type="xs:integer"use="required"/>
<xs:attribute name="Severity" type="xs:integer"use="required"/>
<xs:attribute name="s" type="xs:string"use="required"/>
</xs:complexType>
 </xs:element>
<xs:element name="Events">
<xs:complexType>
 <xs:sequence minOccurs="0">
<xs:element ref="dm:Event" minOccurs="0"maxOccurs="unbounded"/>
 </xs:sequence>
<xs:attribute name="lang" type="xs:string"use="optional"/>
<xs:attribute name="schemaVersion"type="xs:string" use="optional"/>
 <xs:attribute name="timeStamp" type="xs:dateTime" use="optional"/>
</xs:complexType>
 </xs:element>
</xs:schema>
```
# Easy-to-use System Component Names

The following table lists the Fully Qualified Device Descriptor (FQDD) of the system components and the equivalent easyto-use names.

### Table 6. Easy-to-use Names of System Components

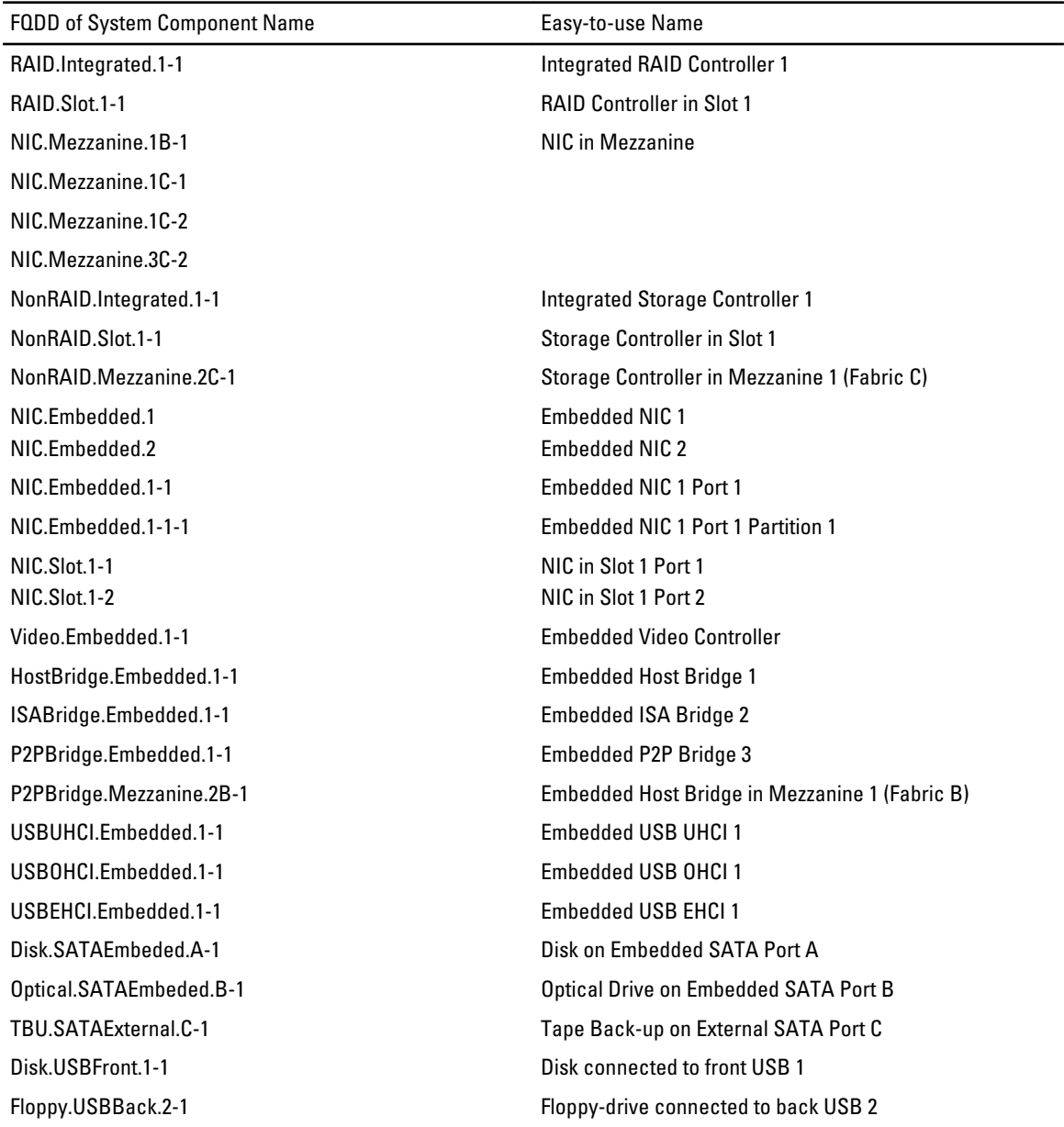

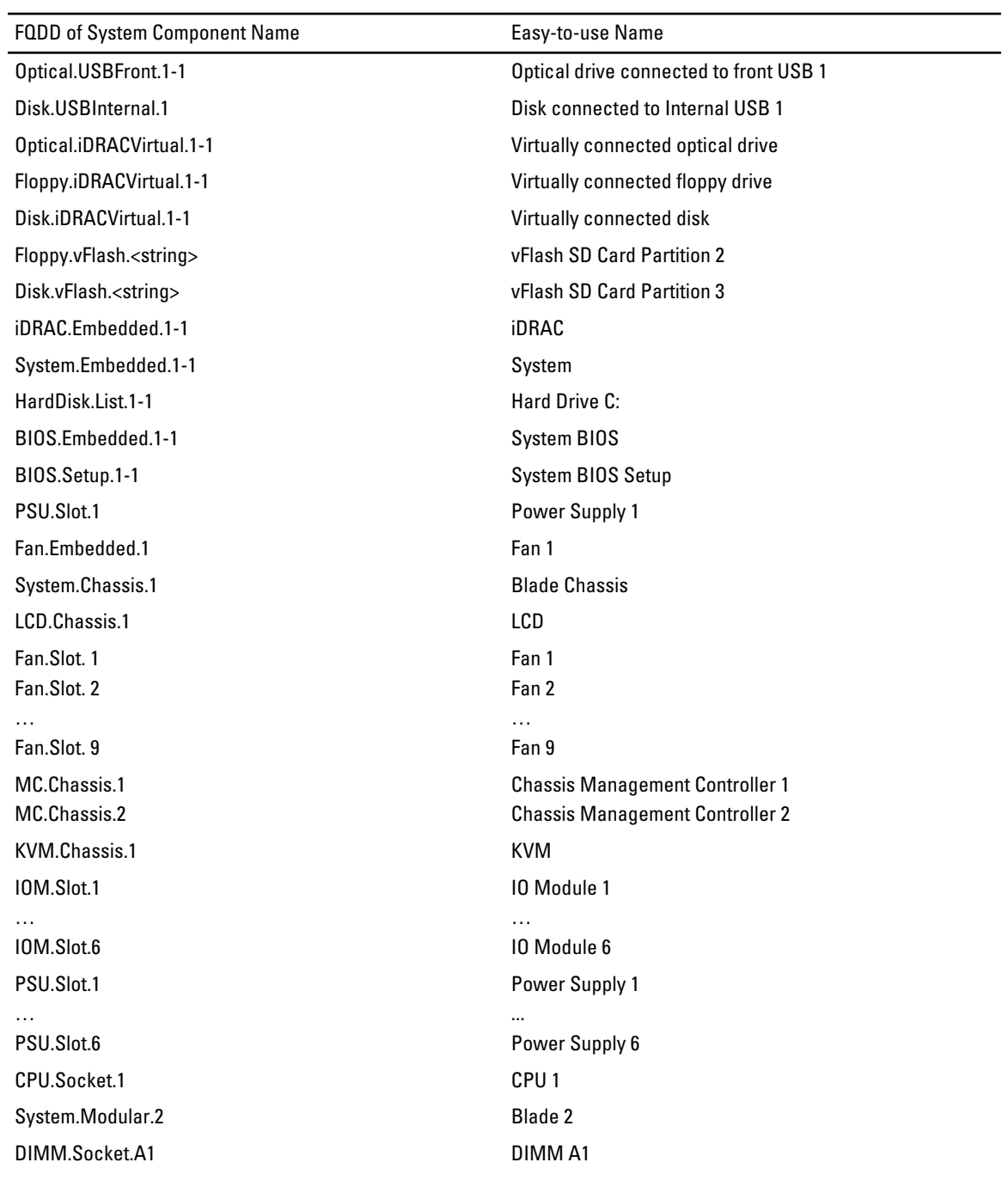

# <span id="page-68-0"></span>Using The System Setup And Boot Manager

System Setup enables you to manage your system hardware and specify BIOS-level options. The following keystrokes provide access to system features during startup:

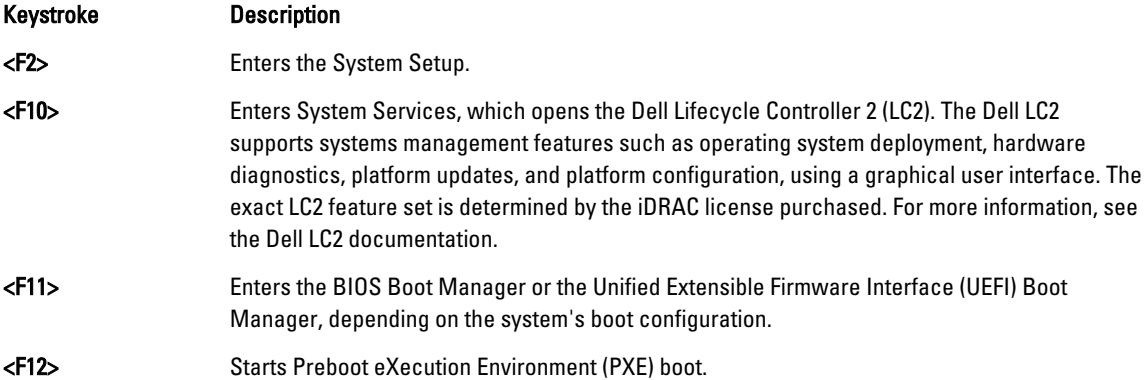

From the System Setup, you can:

- Change the NVRAM settings after you add or remove hardware
- View the system hardware configuration
- Enable or disable integrated devices
- Set performance and power management thresholds
- Manage system security

You can access the System Setup using the:

- Standard graphical browser, which is enabled by default
- Text browser, which is enabled using Console Redirection

To enable Console Redirection, in System Setup, select System BIOS → Serial Communication screen → Serial Communication, select On with Console Redirection.

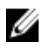

NOTE: By default, help text for the selected field is displayed in the graphical browser. To view the help text in the text browser, press <F1>.

# Choosing The System Boot Mode

System Setup enables you to specify the boot mode for installing your operating system:

- BIOS boot mode (the default) is the standard BIOS-level boot interface.
- UEFI boot mode is an enhanced 64-bit boot interface based on Unified Extensible Firmware Interface (UEFI) specifications that overlays the system BIOS.

You must select the boot mode in the Boot Mode field of the Boot Settings screen of System Setup. Once you specify the boot mode, the system boots in the specified boot mode and you then proceed to install your operating system from that

mode. Thereafter, you must boot the system in the same boot mode (BIOS or UEFI) to access the installed operating system. Trying to boot the operating system from the other boot mode will cause the system to halt at startup.

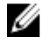

Ø

NOTE: Operating systems must be UEFI-compatible to be installed from the UEFI boot mode. DOS and 32-bit operating systems do not support UEFI and can only be installed from the BIOS boot mode.

NOTE: For the latest information on supported operating systems, go to dell.com/ossupport.

# Entering System Setup

- 1. Turn on or restart your system.
- 2. Press <F2> immediately after you see the following message:

<F2> = System Setup

If your operating system begins to load before you press <F2>, allow the system to finish booting, and then restart your system and try again.

## Responding To Error Messages

If an error message is displayed while the system is booting, make a note of the message. For more information, see System Error Messages.

NOTE: After installing a memory upgrade, it is normal for your system to display a message the first time you start Ø your system.

## Using The System Setup Navigation Keys

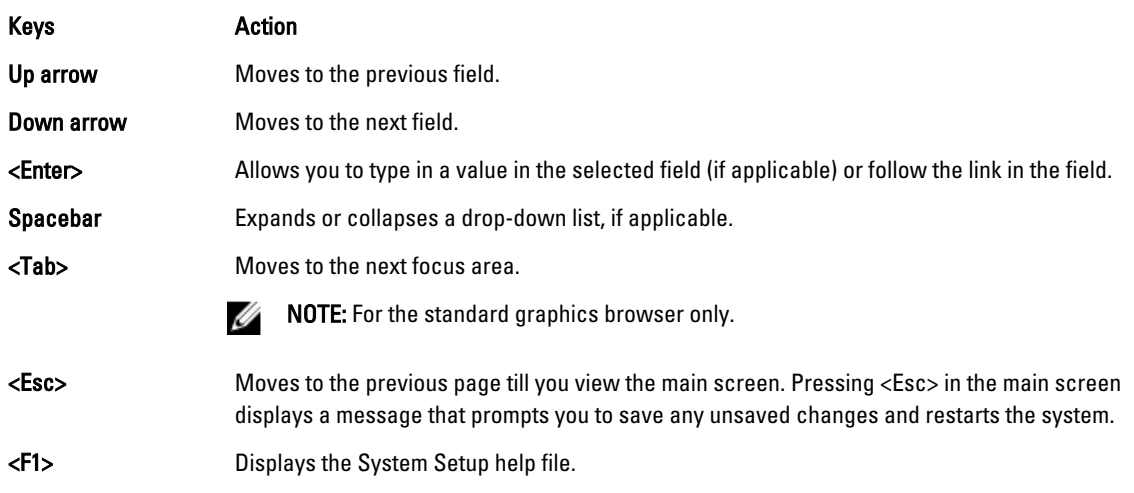

NOTE: For most of the options, any changes that you make are recorded but do not take effect until you restart the Ø system.

# System Setup Options

# System Setup Main Screen

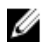

U

MOTE: Press <Alt><F> to reset the BIOS or UEFI settings to their default settings.

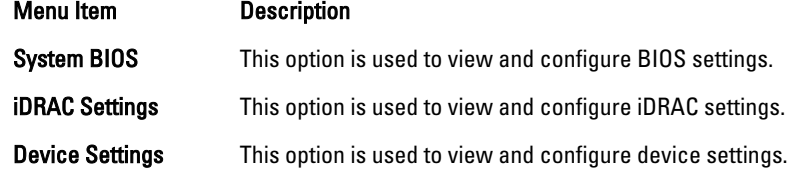

## System BIOS Screen

**NOTE:** The options for System Setup change based on the system configuration.

NOTE: System Setup defaults are listed under their respective options in the following sections, where applicable.

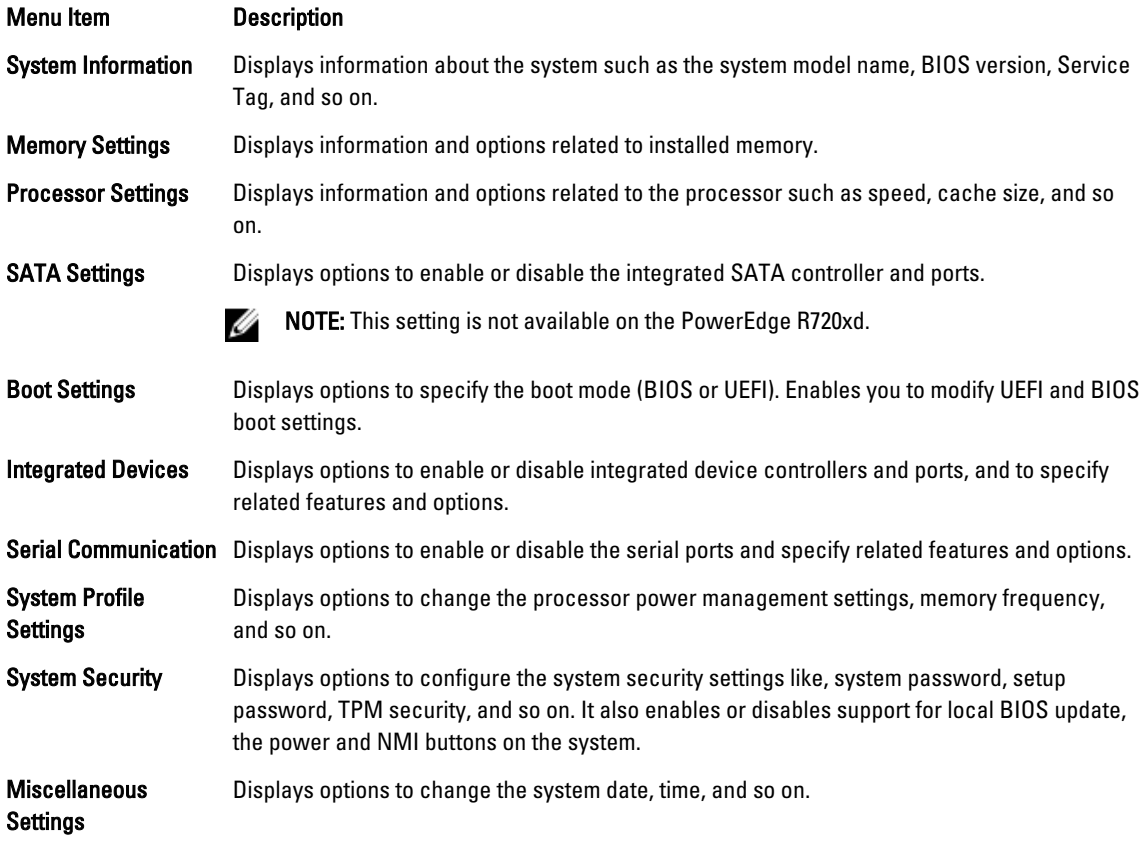

# System Information Screen

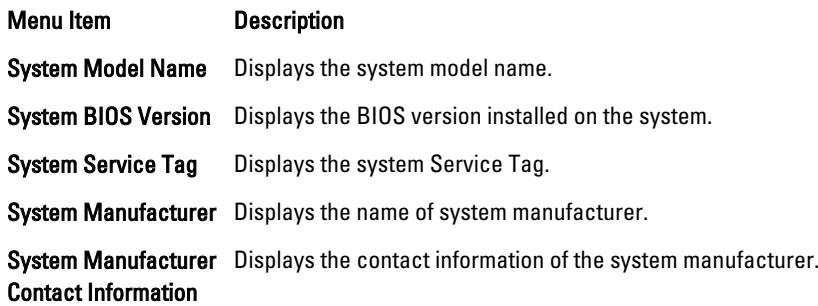

# Memory Settings Screen

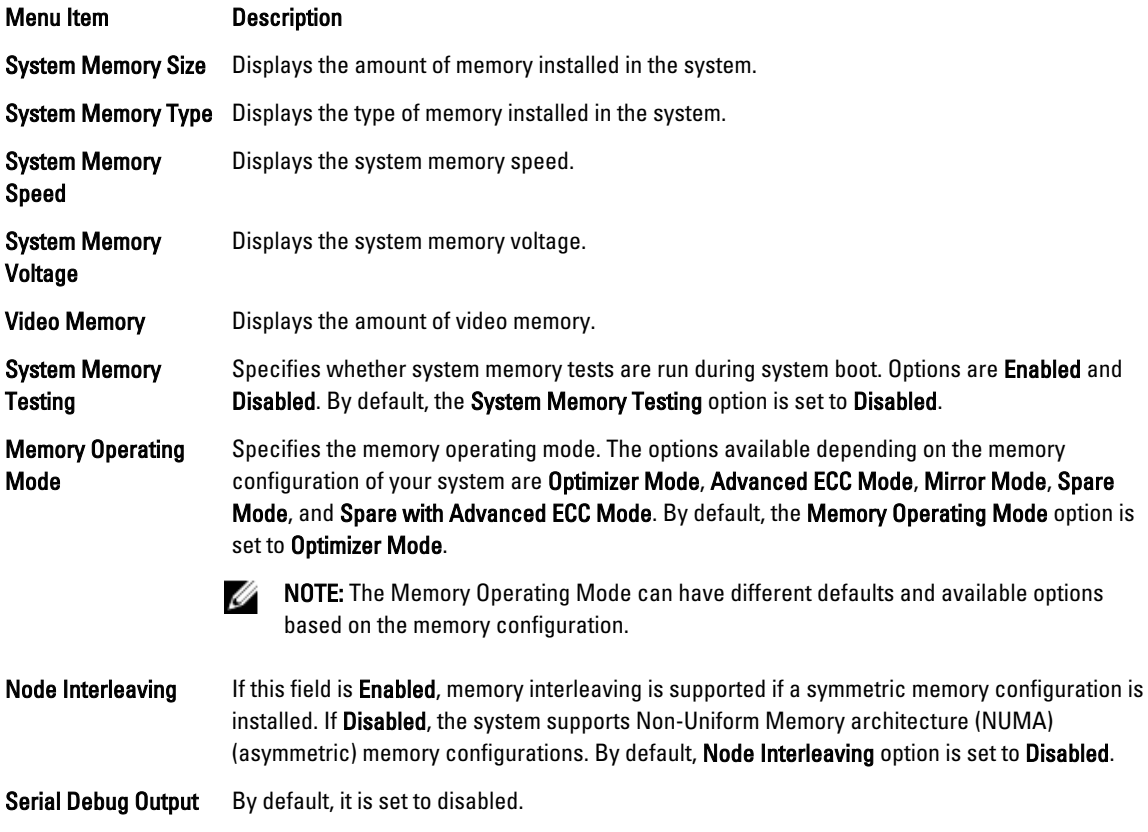

# Processor Settings Screen

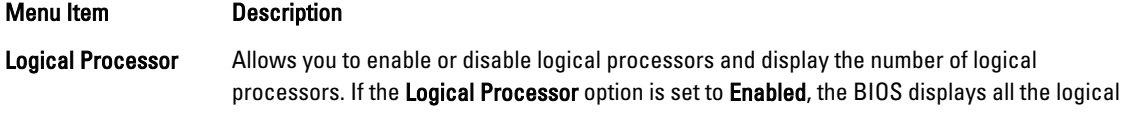
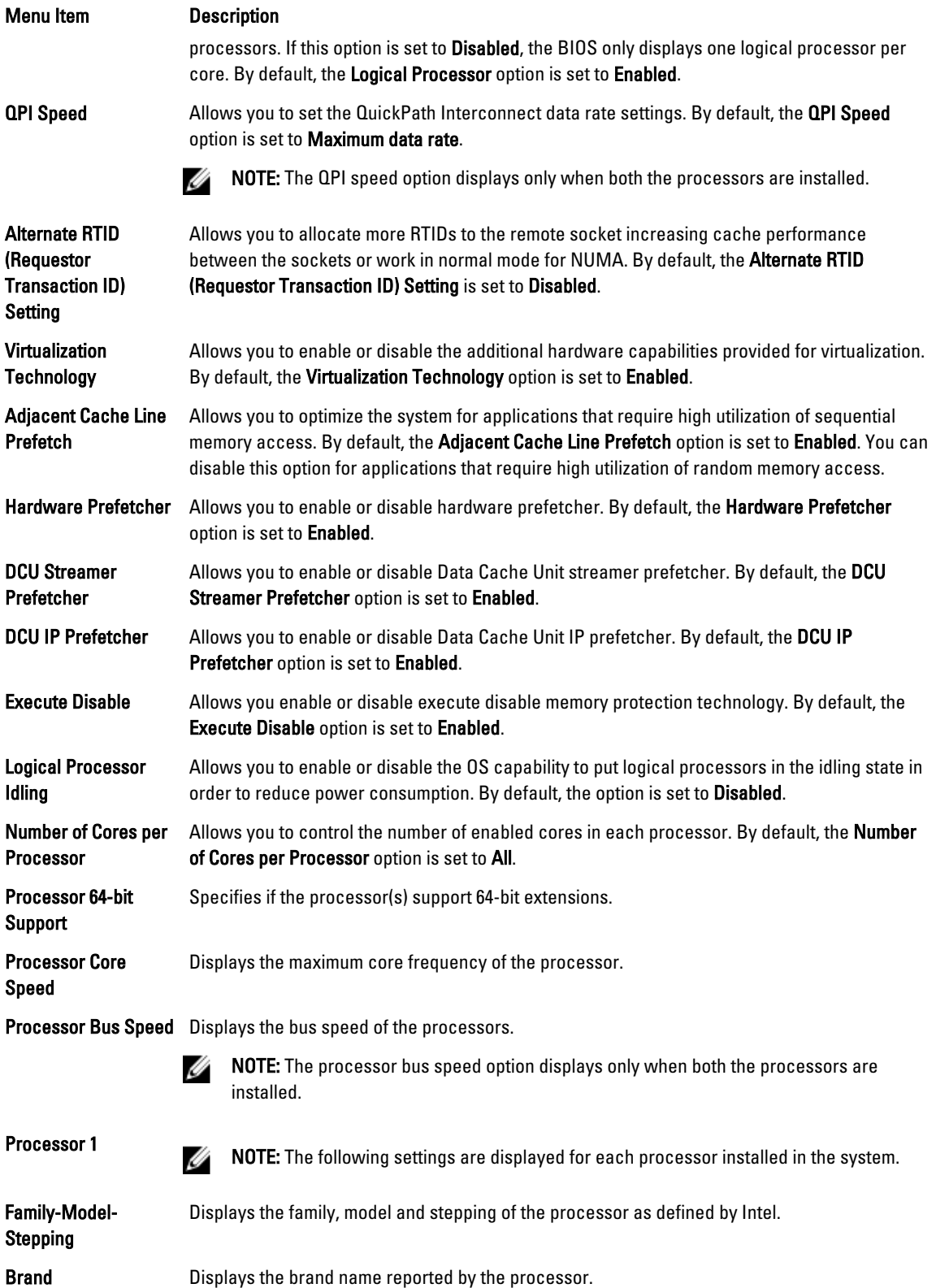

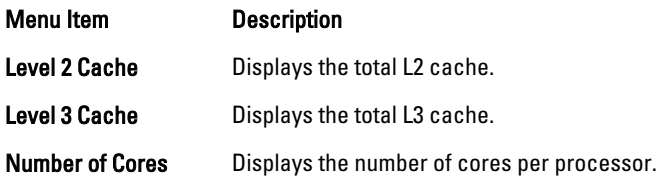

# SATA Settings Screen

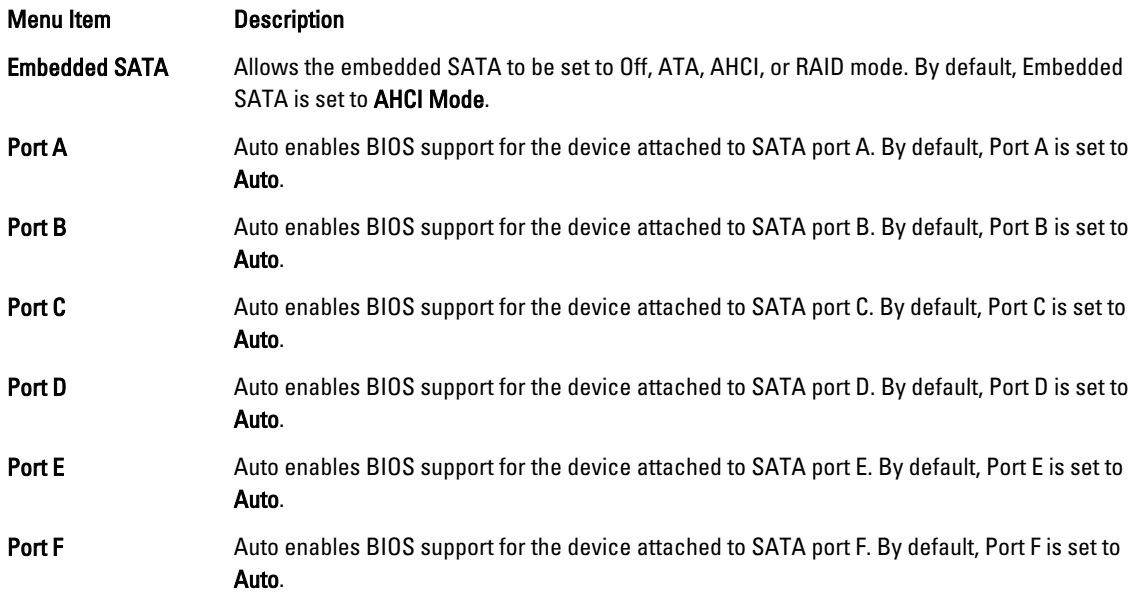

NOTE: Ports A, B, C, and D are used for the backplane drives, port E for the optical drive (CD/DVD), and port F for the tape drive.

# Boot Settings Screen

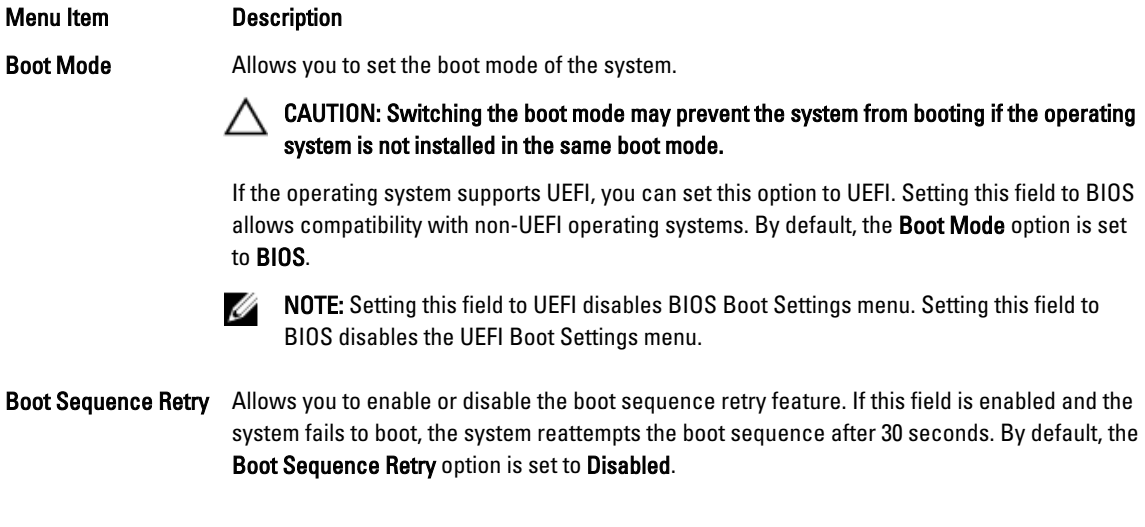

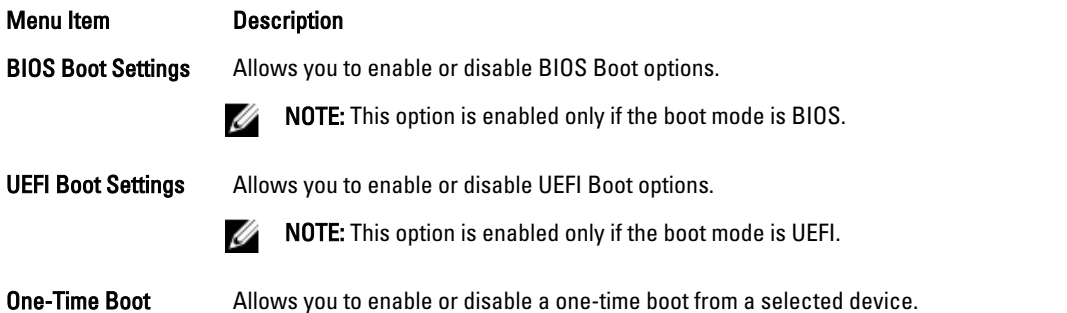

# Integrated Devices Screen

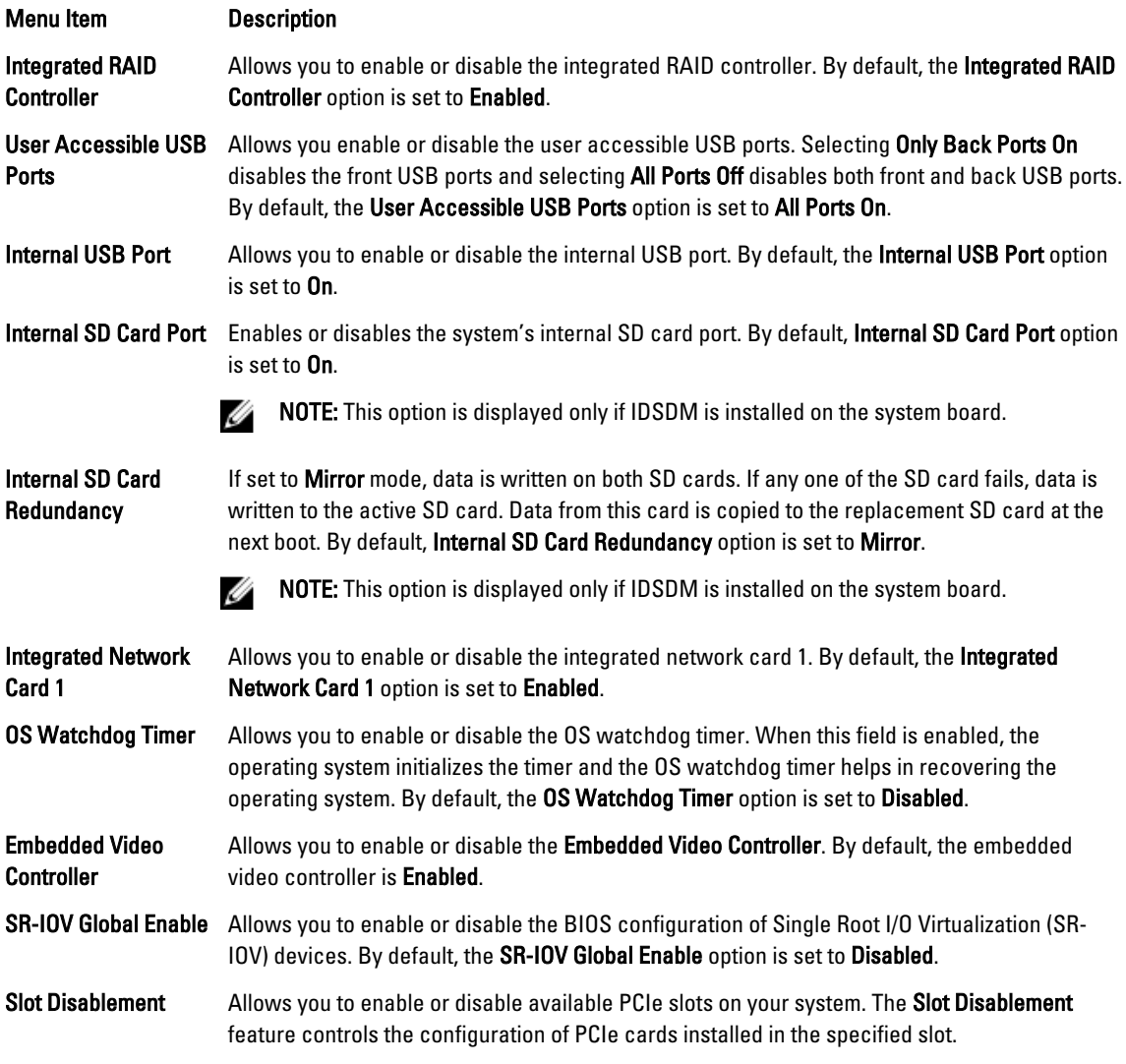

#### Menu Item Description

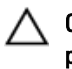

 $\bigwedge$  CAUTION: Slot disablement must be used only when the installed peripheral card is preventing booting into the Operating System or causing delays in system startup. If the slot is disabled, both the Option ROM and UEFI driver are disabled.

### Serial Communications Screen

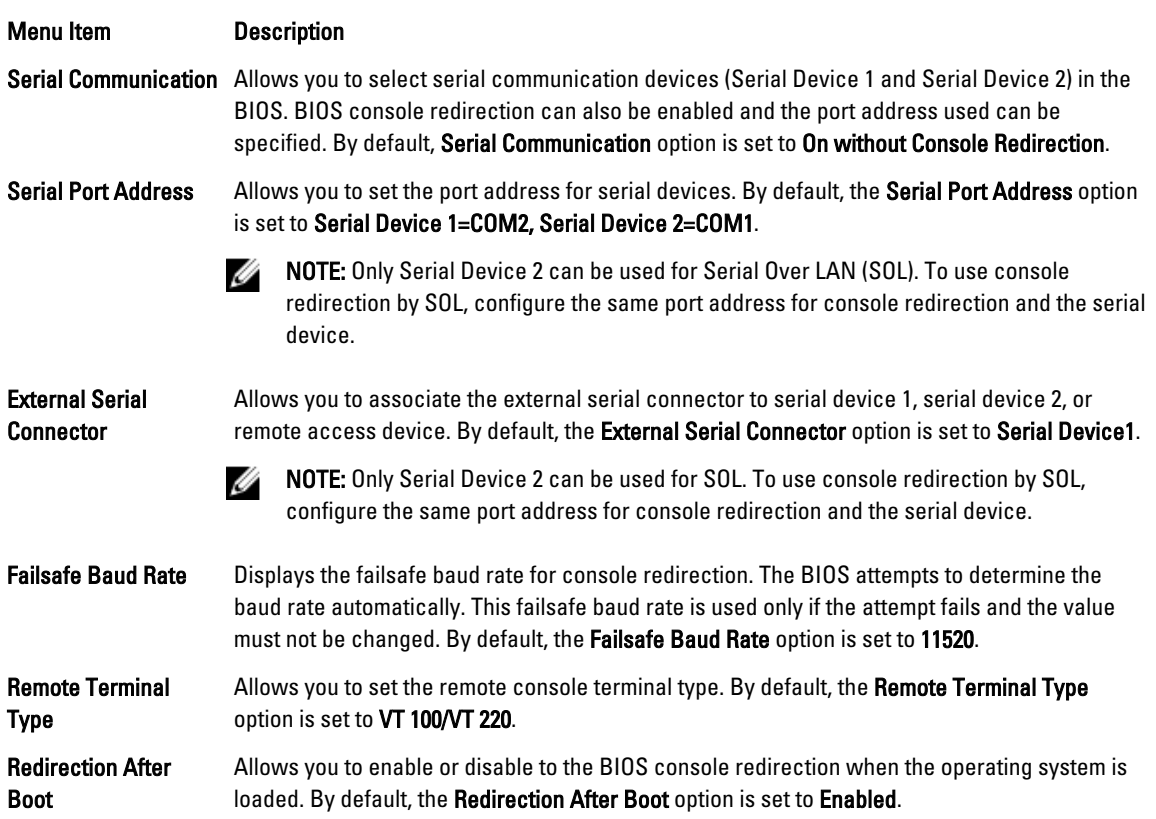

#### System Profile Settings Screen

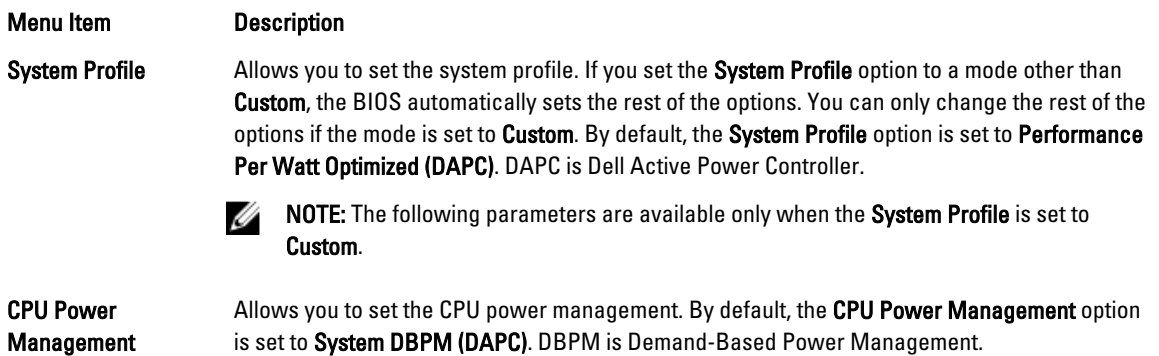

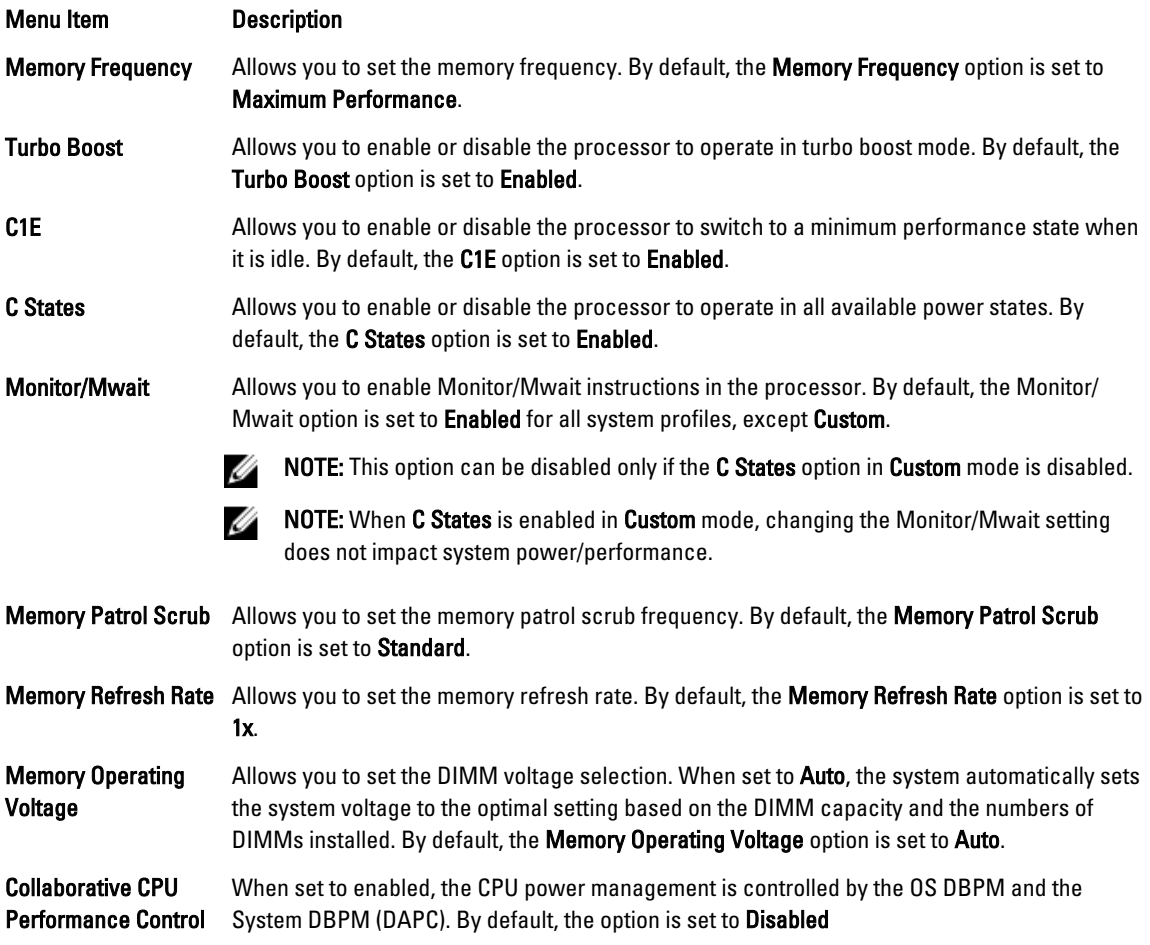

# System Security Screen

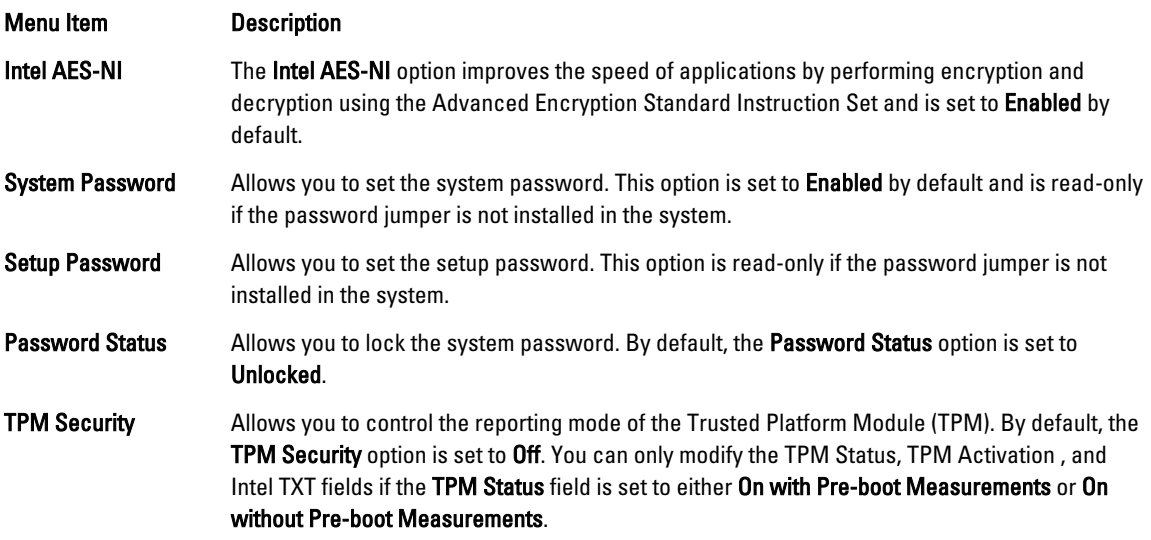

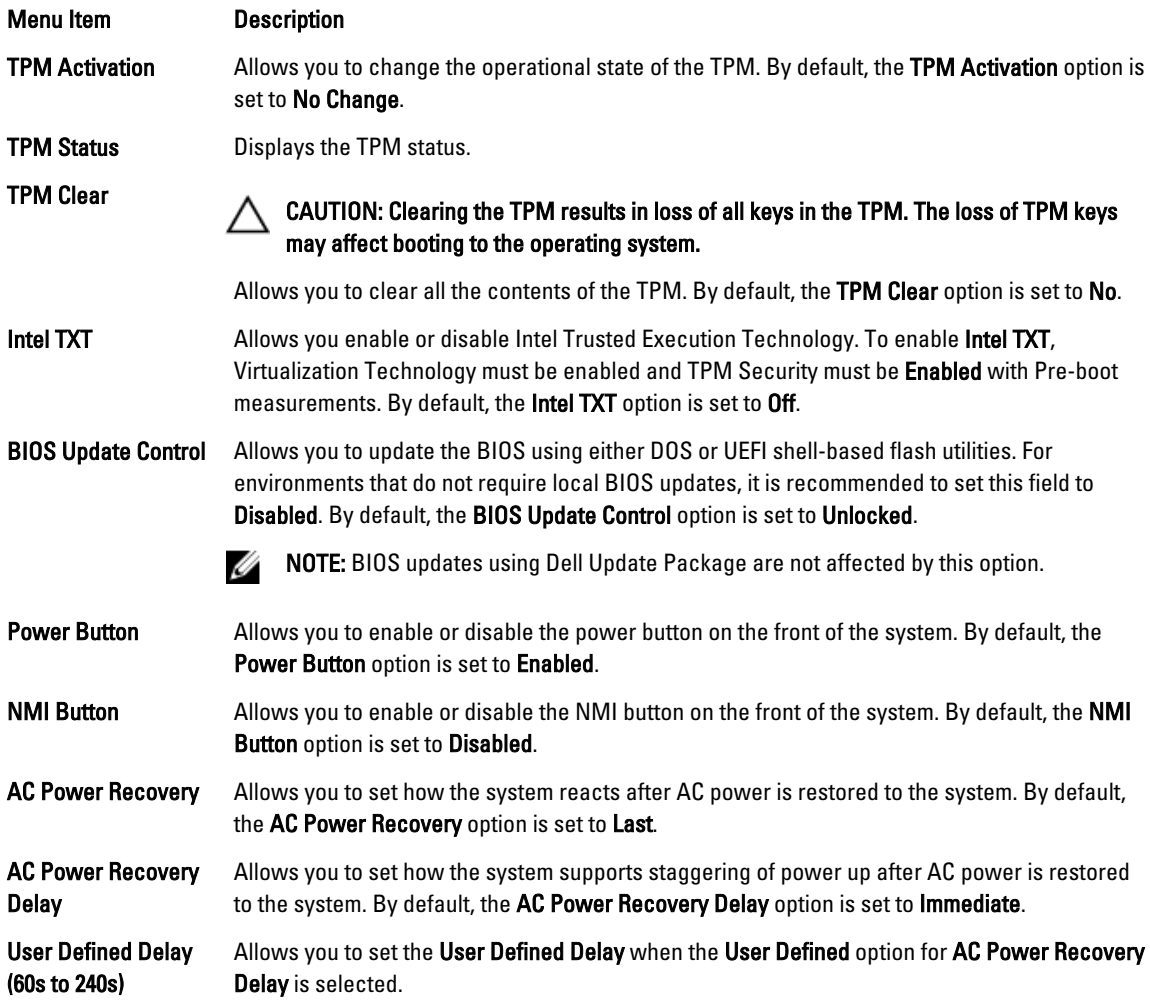

# Miscellaneous Settings

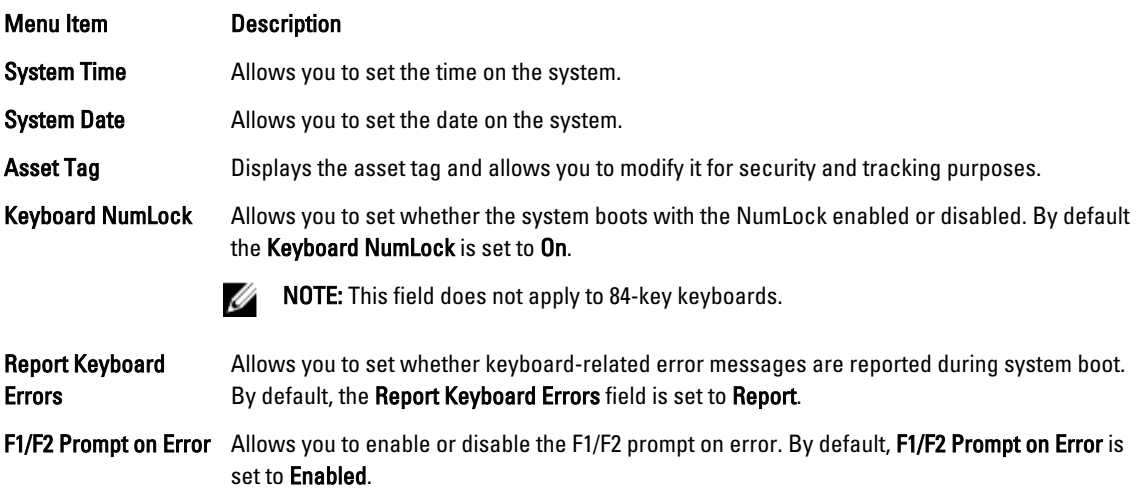

#### Menu Item **Description**

In-System Characterization This field enables or disables In-System Characterization. By default, In-System Characterization is set to Enabled.

# System And Setup Password Features

You can create a system password and a setup password to secure your system. To enable creation of the system and setup password, the password jumper must be set to enabled. For more information on the password jumper settings, see System Board Jumper Settings.

System password This is the password that you must enter to log on to your system.

Setup password This is the password that you must enter to access and make changes to the BIOS or UEFI settings of your system.

#### CAUTION: The password features provide a basic level of security for the data on your system.

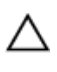

Ø

Ø

CAUTION: Anyone can access the data stored on your system if the system is running and unattended.

NOTE: Your system is shipped with the system and setup password feature disabled.

#### Assigning A System And/Or Setup Password

NOTE: The password jumper enables or disables the System Password and Setup Password features. For more information on the password jumper settings, see System Board Jumper Settings.

You can assign a new System Password and/or Setup Password or change an existing System Password and/or Setup Password only when the password jumper setting is enabled and Password Status is Unlocked. If the Password Status is Locked, you cannot change the System Password and/or Setup Password.

If the password jumper setting is disabled, the existing System Password and Setup Password is deleted and you need not provide the system password to log on to the system.

To assign a system and/or setup password:

- 1. To enter System Setup, press <F2> immediately after a power-on or reboot.
- 2. In the System Setup Main Menu, select System BIOS and press <Enter>. The System BIOS screen is displayed.
- 3. In the System BIOS screen, select System Security and press <Enter>. The System Security screen is displayed.
- 4. In the System Security screen, verify that Password Status is Unlocked.
- 5. Select System Password , enter your system password, and press <Enter> or <Tab>. Use the following guidelines to assign the system password:
	- A password can have up to 32 characters.
	- The password can contain the numbers 0 through 9.
	- Only lower case letters are valid, upper case letters are not allowed.
	- Only the following special characters are allowed: space, ("), (+), (,), (-), (.), (/), (;), ([), (\), (]), (`).

A message prompts you to re-enter the system password.

- 6. Re-enter the system password that you entered earlier and click OK.
- 7. Select Setup Password, enter your system password and press <Enter> or <Tab>.

A message prompts you to re-enter the setup password.

- 8. Re-enter the setup password that you entered earlier and click OK.
- 9. Press <Esc> to return to the System BIOS screen. Press <Esc> again, and a message prompts you to save the changes.

**NOTE:** Password protection does not take effect until the system reboots.

#### Deleting Or Changing An Existing System And/Or Setup Password

Ensure that the Password jumper is set to enabled and the Password Status is Unlocked before attempting to delete or change the existing System and/or Setup password. You cannot delete or change an existing System or Setup password if the Password Status is Locked.

To delete or change the existing System and/or Setup password:

- 1. To enter System Setup, press <F2> immediately after a power-on or reboot.
- 2. In the System Setup Main Menu, select System BIOS and press <Enter>. The System BIOS screen is displayed.
- 3. In the System BIOS Screen, select System Security and press <Enter>. The System Security screen is displayed.
- 4. In the System Security screen, verify that Password Status is Unlocked.
- 5. Select System Password, alter or delete the existing system password and press <Enter> or <Tab>.
- 6. Select Setup Password, alter or delete the existing setup password and press <Enter> or <Tab>.

**NOTE:** If you change the System and/or Setup password a message prompts you to re-enter the new password. If you delete the System and/or Setup password, a message prompts you to confirm the deletion.

7. Press <Esc> to return to the System BIOS screen. Press <Esc> again, and a message prompts you to save the changes.

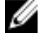

NOTE: You can disable password security while logging on to the system. To disable the password security, turn on or reboot your system, type your password and press <Ctrl><Enter>.

#### Using Your System Password To Secure Your System

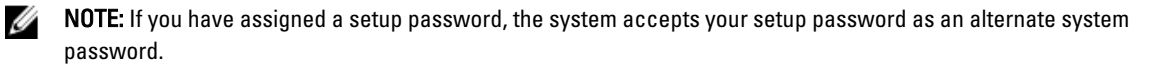

- 1. Turn on or reboot your system.
- 2. Type your password and press <Enter>.

When Password Status is Locked, type the password and press <Enter> when prompted at reboot.

If an incorrect system password is entered, the system displays a message and prompts you to re-enter your password. You have three attempts to enter the correct password. After the third unsuccessful attempt, the system displays an error message that the system has halted and must be powered down.

Even after you shut down and restart the system, the error message is displayed until the correct password is entered.

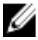

NOTE: You can use the Password Status option in conjunction with the System Password and Setup Password options to protect your system from unauthorized changes.

### Operating With A Setup Password Enabled

If Setup Password is Enabled, enter the correct setup password before modifying most of the System Setup options.

If you do not enter the correct password in three attempts, the system displays the message

Invalid Password! Number of unsuccessful password attempts: <x> System Halted! Must power down.

Even after you shut down and restart the system, the error message is displayed until the correct password is entered. The following options are exceptions:

- If System Password is not Enabled and is not locked through the Password Status option, you can assign a system password.
- You cannot disable or change an existing system password.

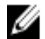

NOTE: You can use the Password Status option in conjunction with the Setup Password option to protect the system password from unauthorized changes.

# Entering The UEFI Boot Manager

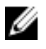

NOTE: Operating systems must be 64-bit UEFI-compatible (for example, Microsoft Windows Server 2008 x64 version) to be installed from the UEFI boot mode. DOS and 32-bit operating systems can only be installed from the BIOS boot mode.

The Boot Manager enables you to:

- Add, delete, and arrange boot options
- Access System Setup and BIOS-level boot options without rebooting

To enter the Boot Manager:

- 1. Turn on or restart your system.
- 2. Press <F11> after you see the following message:

<F11> = UEFI Boot Manager

If your operating system begins to load before you press <F11>, allow the system to finish booting, and then restart your system and try again.

#### Using The Boot Manager Navigation Keys

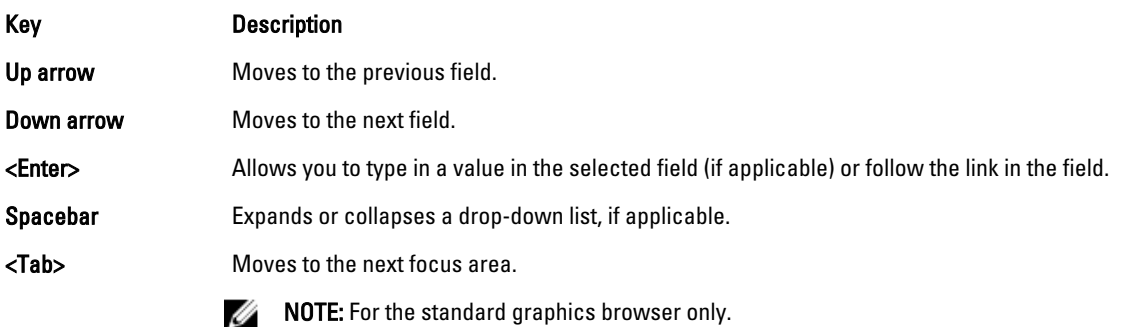

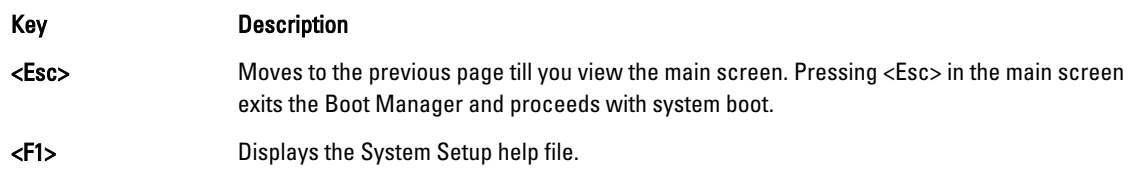

NOTE: For most of the options, any changes that you make are recorded but do not take effect until you restart the Ø system.

#### Boot Manager Screen

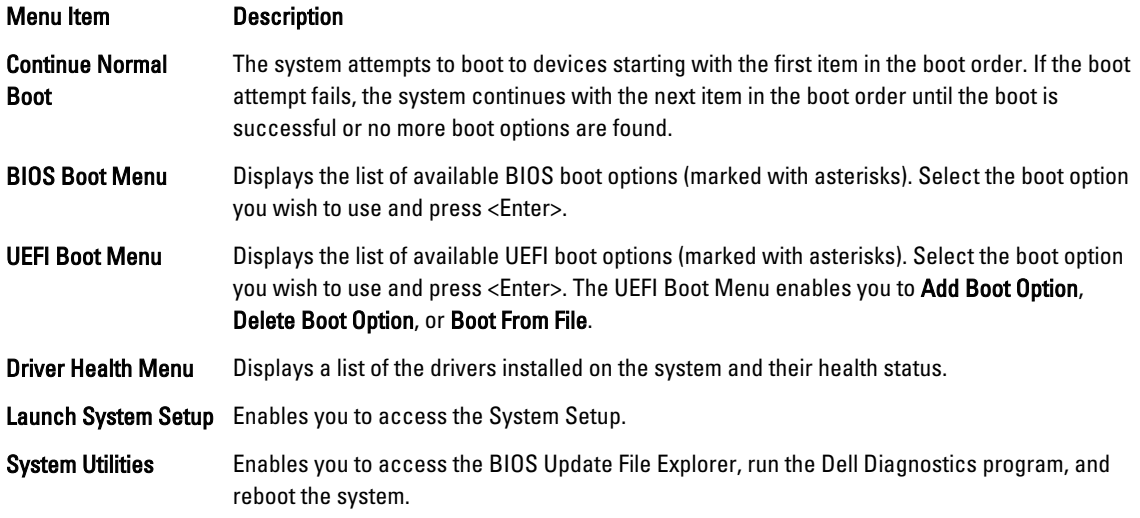

#### UEFI Boot Menu

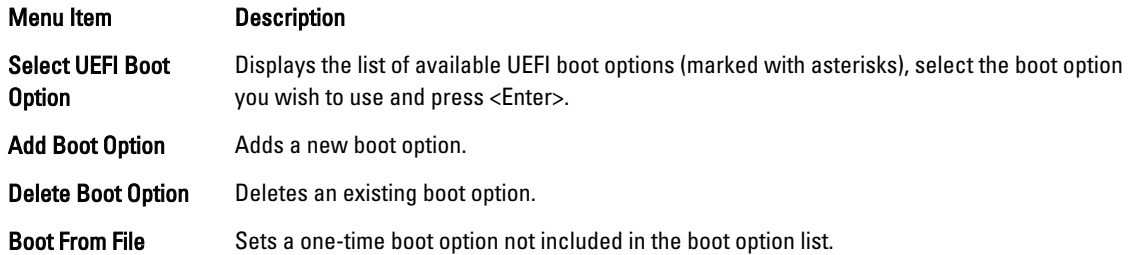

# Embedded System Management

The Dell Lifecycle Controller provides advanced embedded systems management throughout the server's lifecycle. The Lifecycle Controller can be started during the boot sequence and can function independently of the operating system.

NOTE: Certain platform configurations may not support the full set of features provided by the Lifecycle Controller. Ø

For more information about setting up the Lifecycle Controller, configuring hardware and firmware, and deploying the operating system, see the Lifecycle Controller documentation at dell.com/support/manuals.

# iDRAC Settings Utility

The iDRAC Settings utility is an interface to setup and configure the iDRAC parameters using UEFI. You can enable or disable various iDRAC parameters using the iDRAC Settings Utility.

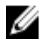

NOTE: Accessing some of the features on the iDRAC Settings Utility requires the iDRAC7 Enterprise License upgrade.

For more information on using iDRAC, see the *iDRAC7 User's Guide* under Software → Systems Management → Dell Remote Access Controllers, at dell.com/support/manuals.

### Entering The iDRAC Settings Utility

- 1. Turn on or restart the managed system.
- 2. Press <F2> during Power-on Self-test (POST).
- 3. In the System Setup Main Menu page, click iDRAC Settings. The iDRAC Settings screen is displayed.